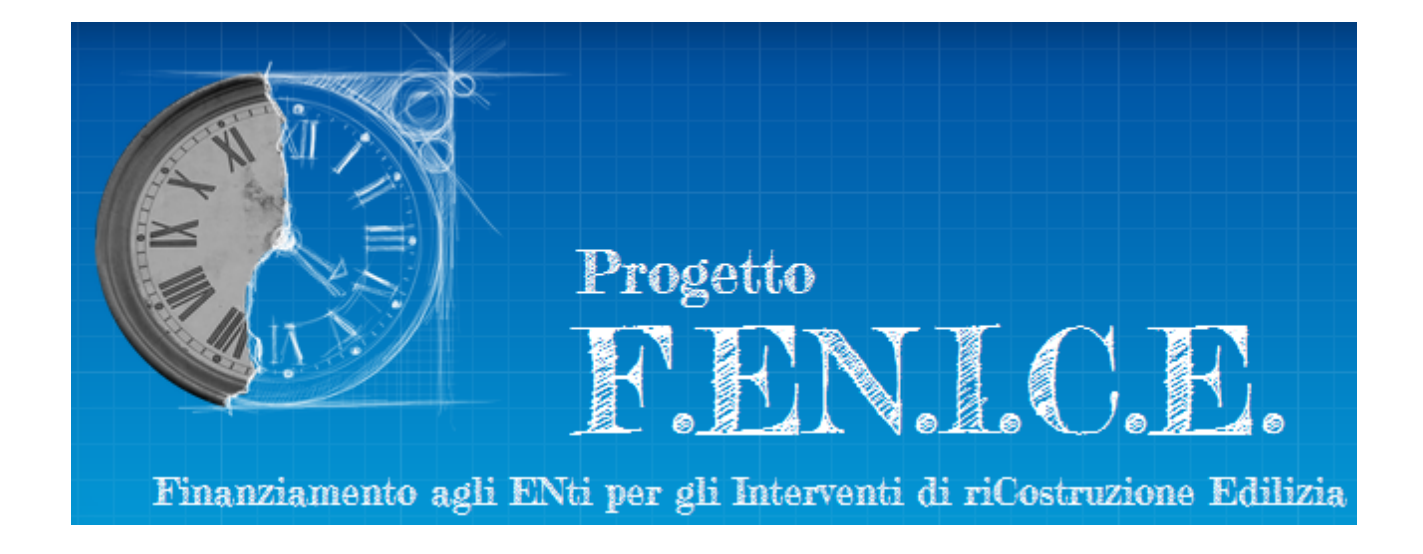

# **Avanzamento Finanziario**

## Manuale d'uso per il RUP

ultimo aggiornamento: 31 luglio 2023

## **Sommario**

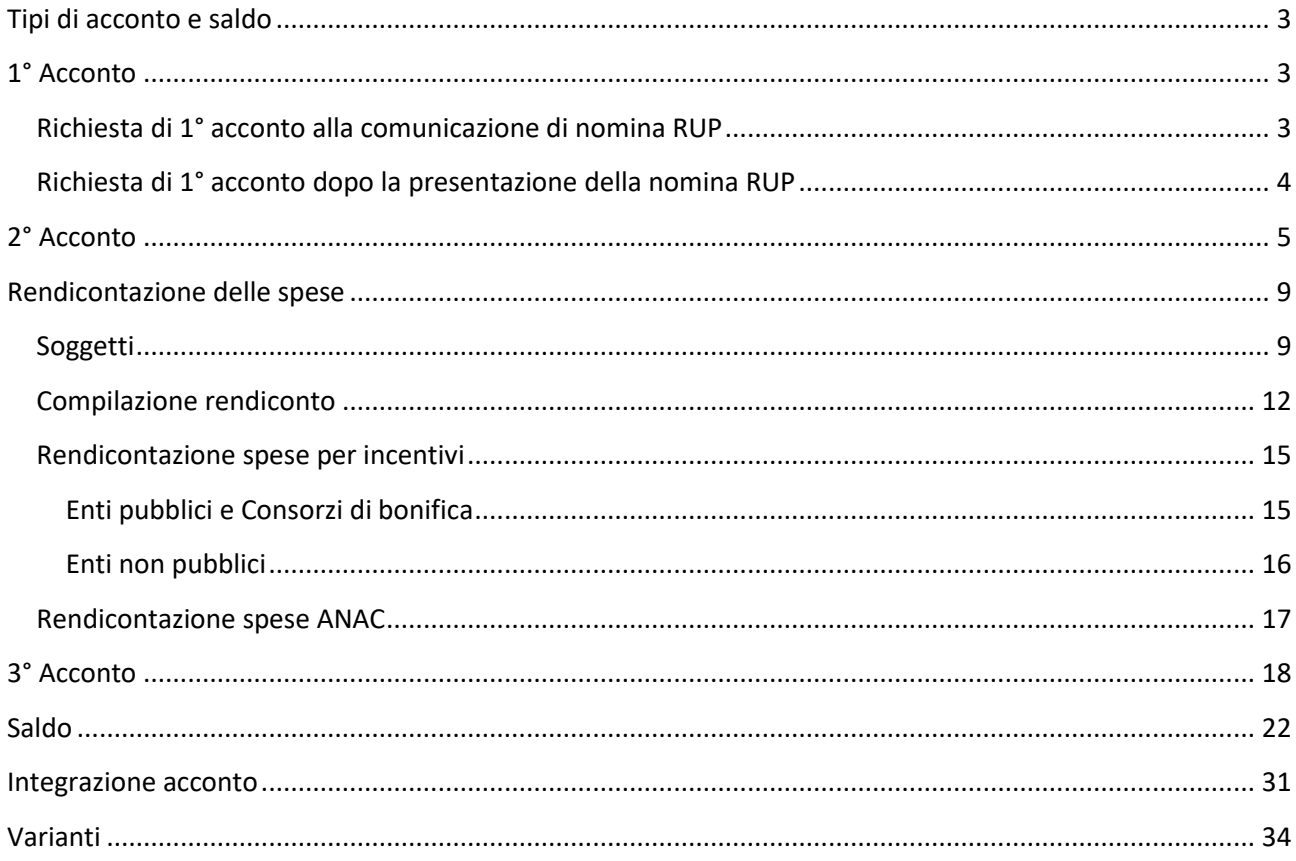

<span id="page-2-0"></span>Le richieste di avanzamento finanziario gestite da Fenice sono relative ad acconti o al saldo finale.

Gli acconti (1°, 2° e 3°) sono riservati ai soli interventi con importo a piano uguale o superiore a 50.000 euro. Fanno eccezione gli interventi, che seppure con importo a piano uguale o superiore a 50.000 euro, abbiano ultimato i lavori prima dell'approvazione dei piani annuali (art. 7 del regolamento). Per essi si può richiedere il 1° acconto, si saltano gli acconti intermedi (2° e 3°), quindi si richiede il saldo.

La compatibilità tra gli interventi e le richieste di avanzamento finanziario è ricapitolata dalla tabella:

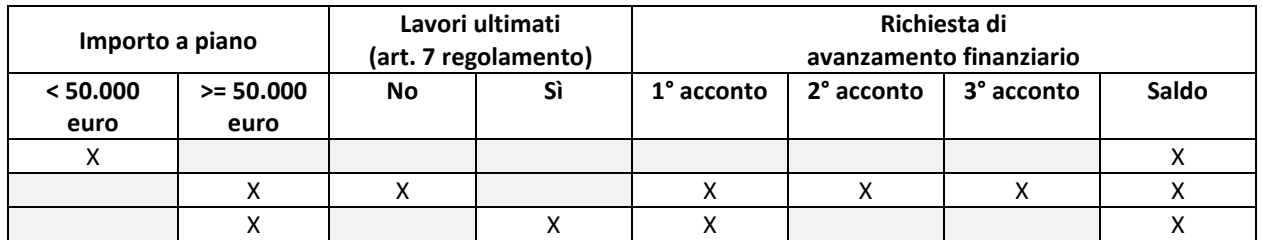

#### **N.B.**

Si possono chiedere più acconti insieme, anche unitamente al saldo, purché siano soddisfatte le condizioni previste per la loro richiesta.

## <span id="page-2-1"></span>**1° Acconto**

Il primo acconto può essere richiesto sia contestualmente alla comunicazione della Nomina RUP sia dopo la comunicazione della Nomina RUP, ma con due modalità operative differenti.

Per presentare una richiesta di 1° acconto è necessario svolgere le attività di seguito illustrate.

#### <span id="page-2-2"></span>**Richiesta di 1° acconto alla comunicazione di nomina RUP**

Nel modulo di Nomina RUP trascinare su "Sì" l'interruttore relativo alla richiesta di primo acconto:

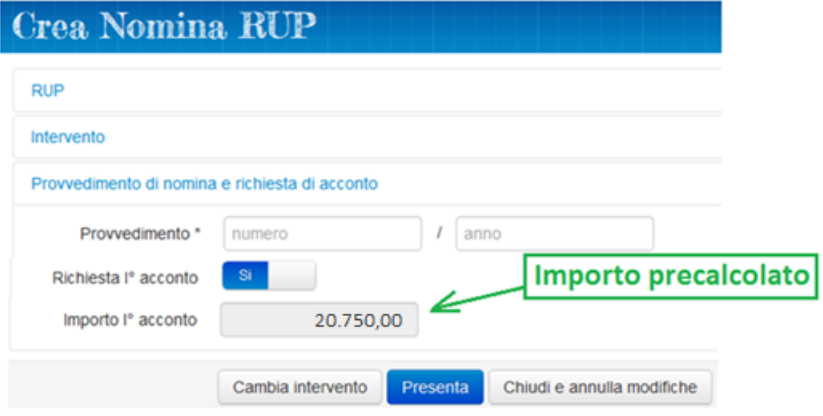

#### **N.B.**

L'importo è precalcolato ed è pari al 5% dell'importo a piano.

Una volta presentata la nomina RUP, la lista delle anticipazioni conterrà la richiesta di primo acconto, come mostrato dalla figura seguente:

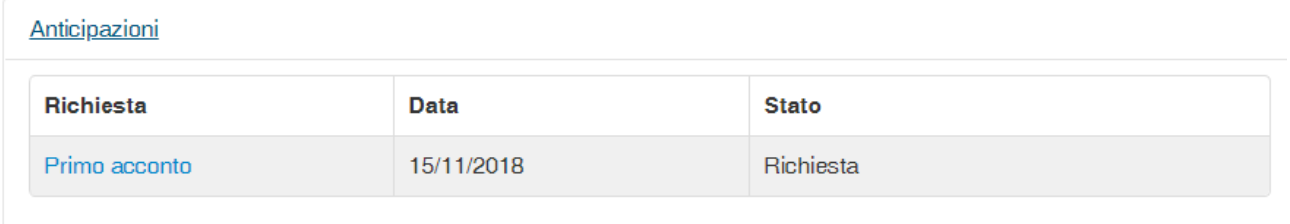

#### <span id="page-3-0"></span>**Richiesta di 1° acconto dopo la presentazione della nomina RUP**

Dalla scheda Intervento cliccare sul pulsante "Anticipazione":

**Anticipazione** 

All'interno della pagina mostrata dal sistema è presente un interruttore bloccato e pre-impostato sul Sì, relativo alla richiesta di primo acconto. Sulla base dei dati inseriti in Fenice, potrebbero essere disponibili per la selezione anche gli interruttori relativi agli acconti successivi e al saldo.

Le immagini sottostanti mostrano la configurazione degli interrutori quando in Fenice non sono presenti i dati per chiedere un acconto successivo (fig. sx) e anche quando è consentito chiedere anche il 2° acconto (fig. dx). In quest'ultimo caso, l'interruttore relativo al 2° acconto è sbloccato e pre-impostato sul No. L'esempio mostra il momento successivo all'accensione di questo secondo interruttore da parte dell'utente, avvenuta trascinando l'interruttore dal No al Sì.

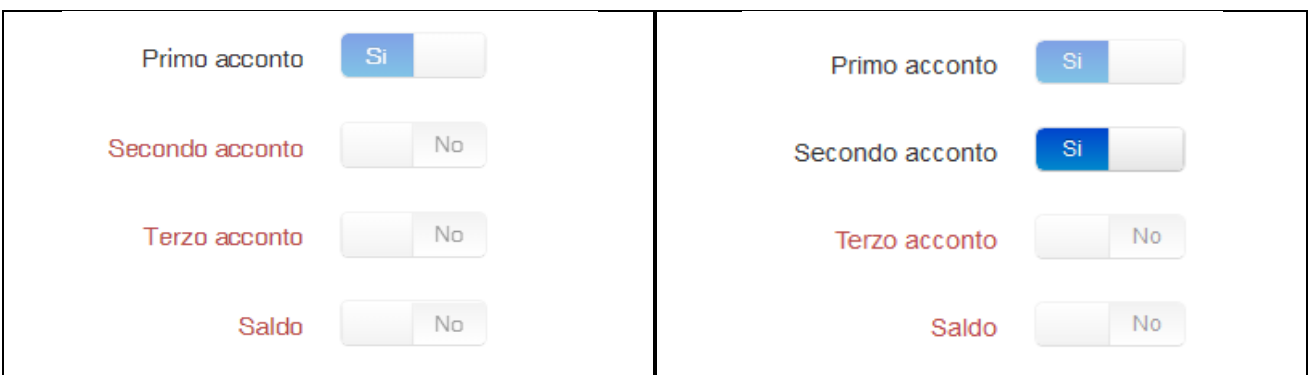

Cliccare su "Salva".

In analogia a quanto descritto per la richiesta di primo acconto pervenuta tramite la nomina del RUP, anche al termine di questa operazione, la lista delle anticipazioni conterrà la richiesta di primo acconto.

## <span id="page-4-0"></span>**2° Acconto**

Per poter chiedere il secondo acconto su Fenice deve essere già stato ottenuto il primo acconto o, in caso contrario, deve essere richiesto contestualmente al secondo acconto.

Nell'ipotesi che il primo acconto sia già stato ottenuto, per poter chiedere il secondo acconto controllare che siano soddisfatte le seguenti condizioni:

- a) lo stato dell'intervento è "Fondi assegnati"
- b) è stata inserita la data del verbale di consegna dei lavori
- c) è stato inserito il QTE rimodulato dopo la gara
- d) sono stati inseriti gli importi (totali) di cofinanziamento dopo la gara
- e) l'economia, realizzata dalla gara, sui cofinanziamenti di Fondi propri e Donazioni nel loro complesso non è percentualmente superiore a quella relativa ai fondi del CD
- f) non esiste una variante in corso per lo stesso intervento
- g) non esiste una richiesta di 1° acconto in corso per lo stesso intervento

Per accertarsi che le condizioni siano soddisfatte, aprire le sezioni della scheda Intervento e controllare:

#### **a) Stato dell'intervento**

Controllare che la prima riga della scheda Intervento si presenti così:

Stato <sup>O</sup>

Fondi assegnati

#### **b) Sezione: Gara ed eventi contrattuali**

Controllare di avere inserito la data di consegna dei lavori nella tabella sottostante:

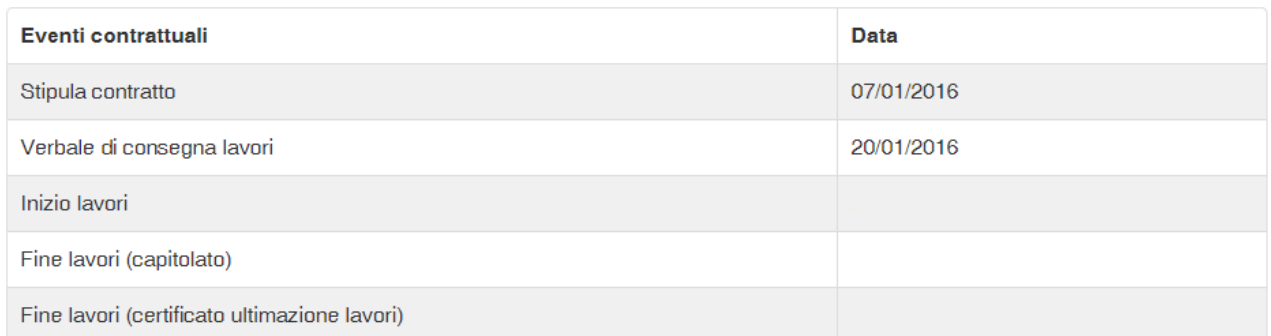

Nel caso la data del Verbale di consegna dei lavori non fosse ancora presente, inserirla svolgendo le seguenti operazioni:

- $\alpha$ − cliccare sul pulsante
- − compilare l'apposita cella e salvare

#### **c) Sezione: Quadri economici relativi al finanziamento del Commissario**

Controllare di aver inserito il QTE rimodulato nella tabella sottostante:

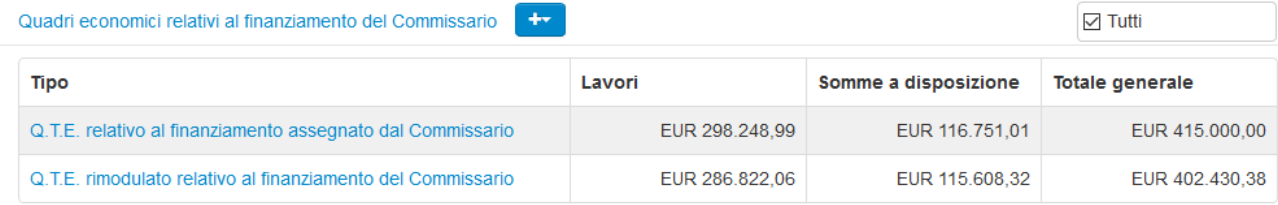

Nel caso il QTE Rimodulato non fosse ancora presente, inserirlo svolgendo le seguenti operazioni:

- $+$ − cliccare sul pulsante
- − selezionare dalla tendina la voce QTE rimodulato relativo al finanziamento del Commissario
- − compilare il QTE e salvare

#### **d) Sezione: Finanziamenti – Dopo la gara**

Controllare di aver inserito gli importi totali di ogni cofinanziamento risultante dopo la gara:

#### Dopo la gara

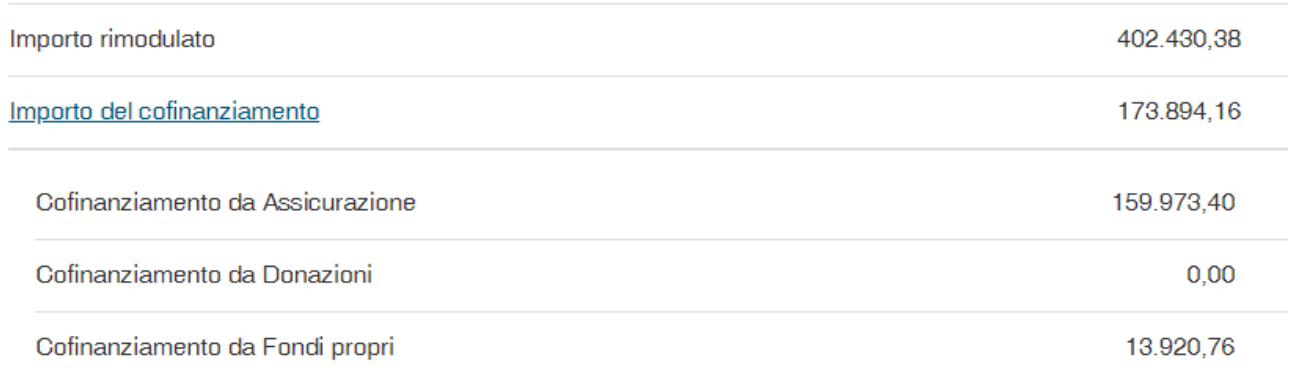

da notare che anche nei casi di cofinanziamento assente è necessario inserire l'importo zero.

Nel caso gli importi totali non fossero ancora presenti, inserirli svolgendo le seguenti operazioni:

- − cliccare sul pulsante di fianco all'etichetta Finanziamenti
- − compilare tutte le celle e salvare

#### **N.B.**

Per ogni cofinanziamento è anche possibile inserire il relativo QTE ma non è necessario per poter richiedere il 2° acconto su Fenice. Il sistema per consentire al RUP di inoltrare la richiesta controlla esclusivamente i valori inseriti nella sezione Finanziamenti.

#### **e) Sezione: Quadri economici relativi al finanziamento del Commissario**

Calcolare:

*PercentualeEconomieContributoCD* = (1 - TotQteRimodulato / TotQteAssegnato) \* 100

#### **Sezione: Finanziamenti**

#### Calcolare

*TotDonazioneFondiPropriDopoGara* = TotDonazioniDopoGara + TotFondiPropriDopoGara

*TotDonazioniFondiPropriAssegnazione* = TotDonazioniAssegnazione + TotFondiPropriAssegnazione

#### *PercentualeEconomieDonazioniFondiPropri* =

(1 - *TotDonazioneFondiPropriDopoGara* / *TotDonazioniFondiPropriAssegnazione*) \* 100

Verificare che:

*PercentualeEconomieDonazioniFondiPropri <= PercentualeEconomieContributoCD*

Nel caso quest'ultima condizione non fosse soddisfatta, eseguire, fino a renderla vera, almeno una delle seguenti modifiche:

- − diminuzione del QTE Rimodulato
- − aumento del valore complessivo di Donazioni e Fondi Propri dopo la gara

Per modificare il QTE rimodulato svolgere le seguenti operazioni:

− cliccare sul nome del QTE all'interno della lista

Q.T.E. rimodulato relativo al finanziamento del Commissario

#### *&* Modifica

- − cliccare sul pulsante
- − modificare gli importi delle voci del QTE e salvare

Per modificare gli importi totali di Donazioni e Fondi Propri svolgere le seguenti operazioni:

- − cliccare sul pulsante di fianco all'etichetta Finanziamenti
- − modificare le celle interessate e salvare

#### **f) Sezione: Varianti**

Controllare che la sezione sia vuota o che l'ultima variante presente in tabella sia in uno stato compatibile con l'inoltro della richiesta di acconto:

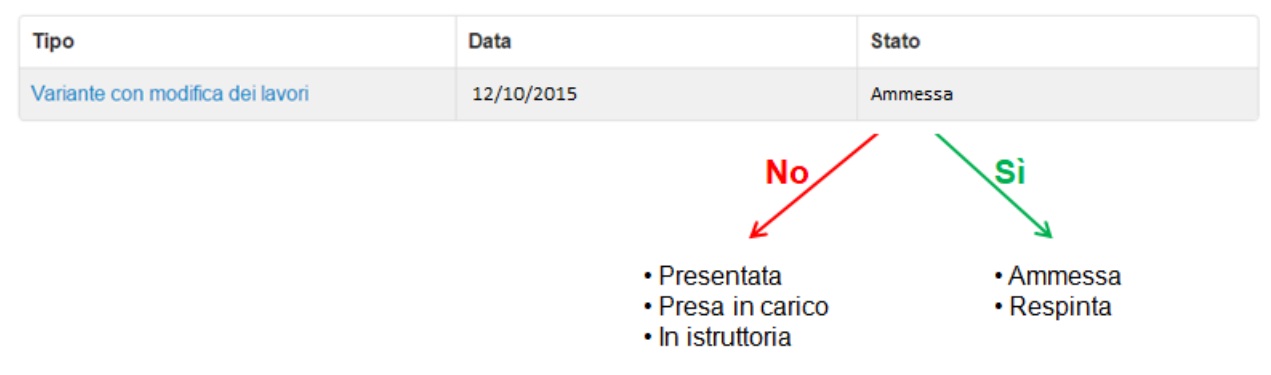

#### **g) Sezione: Anticipazioni**

Controllare che la sezione sia vuota o che sia presente la richiesta di 1° acconto in uno stato compatibile con l'inoltro della nuova richiesta di acconto:

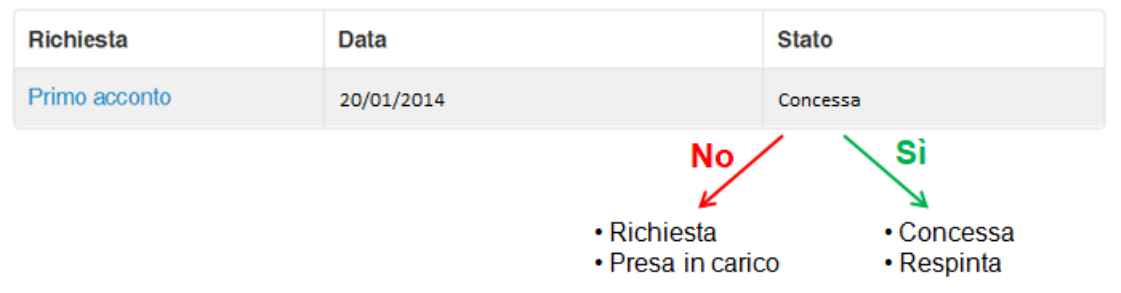

Se tutte le condizioni sono soddisfatte, dalla scheda Intervento cliccare sul pulsante "Anticipazione":

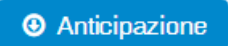

All'interno della pagina mostrata dal sistema è presente un interruttore bloccato e pre-impostato sul Sì, relativo alla richiesta di secondo acconto. Sulla base dei dati inseriti in Fenice, potrebbero essere disponibili per la selezione anche gli interruttori relativi agli acconti successivi e al saldo.

L'immagine sottostante mostra la configurazione degli interrutori quando in Fenice non sono presenti i dati per chiedere un acconto successivo.

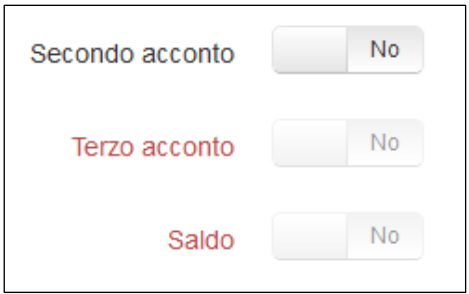

Se fosse consentito chiedere anche il Terzo acconto o il Saldo, i relativi interruttori sarebbero sbloccati e pre-impostati sul No.

L'immagine seguente mostra il momento successivo all'accensione dell'interruttore da parte dell'utente, avvenuta trascinando l'interruttore dal No al Sì.

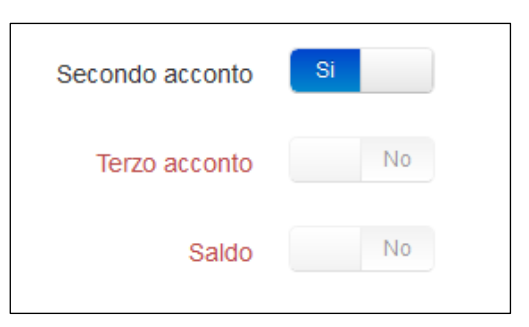

#### Cliccare su "Salva".

#### Al termine di questa operazione, la lista delle anticipazioni conterrà anche la richiesta di secondo acconto:

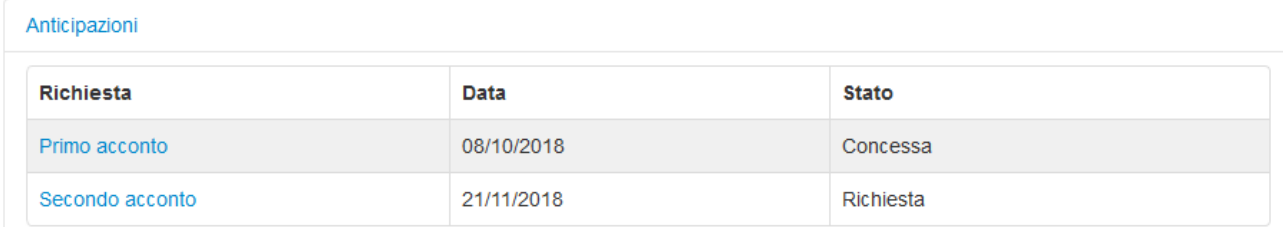

## <span id="page-8-0"></span>**Rendicontazione delle spese**

Tra le condizioni necessarie per richiedere il terzo acconto su Fenice c'è la rendicontazione di una parte delle spese sostenute. Di seguito saranno descritte le operazioni di creazione e modifica di un rendiconto delle spese, previa creazione dei soggetti beneficiari.

#### <span id="page-8-1"></span>**Soggetti**

Poiché durante la compilazione del rendiconto delle spese sarà necessario inserire fatture che richiedono obbligatoriamente l'indicazione del soggetto emittente, da scegliere in una lista bloccata, prima di iniziare a registrare le fatture è necessario accertarsi che siano già stati inseriti i soggetti interessati nell'anagrafica dei soggetti dell'intervento.

Per soggetto si intende una persona, fisica o giuridica, che ha fornito beni o servizi a diverso titolo e che, per questo motivo, ha emesso una fattura ed è destinataria di pagamenti.

Si parla di anagrafica *dell'intervento* perché esistono tre ambiti di anagrafiche a disposizione dell'utente:

- − l'ambito definito *dall'intervento* stesso
- − l'ambito *del soggetto attuatore*
- − l'ambito *dell'intero sistema Fenice*

questo perché il RUP non solo abbia una facilitazione nell'inserimento di soggetti già presenti ma anche consapevolezza della fonte dei dati e quindi del livello di affidabilità e di aderenza con i propri scopi.

Per creare un nuovo soggetto, cliccare sul pulsante **posto di fianco alla sezione Soggetti:** 

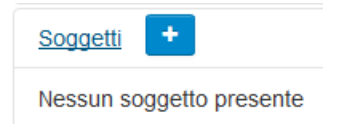

La prima indicazione richiesta nella registrazione di un nuovo soggetto riguarda il tipo: Professionista o Impresa:

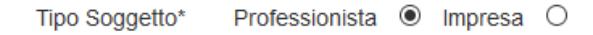

Prima di inserire i dati del nuovo soggetto, verificare che non sia già presente in un'anagrafica dei tre ambiti precedentemente descritti.

Per farlo, Fenice mette a disposizione un campo di ricerca in cui è sufficiente indicare tre lettere per attivare una ricerca del soggetto:

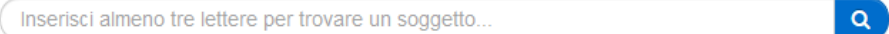

Il risultato della ricerca si presenta in questo modo:

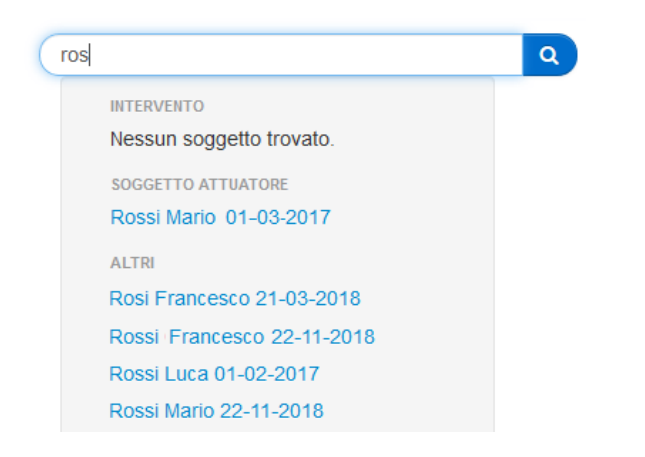

Se il soggetto è presente, si può selezionare dalla lista e la pagina di compilazione si presenterà con i dati già presenti in banca dati.

La precompilazione dei dati vuole essere solo una funzione di utilità per l'utente che potrà, volendo, aggiornare o integrare i dati proposti al fine di creare una propria versione del nominativo in anagrafica. Al termine della registrazione, infatti, il sistema salverà una nuova copia del soggetto in banca dati.

La scelta del tipo di soggetto determina una differenza nei dati identificativi, tutti obbligatori:

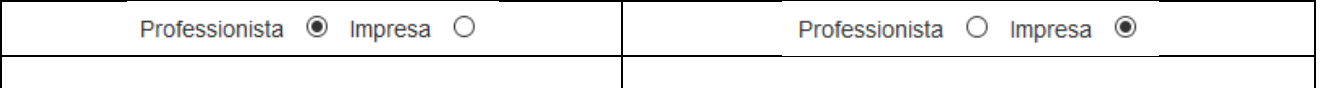

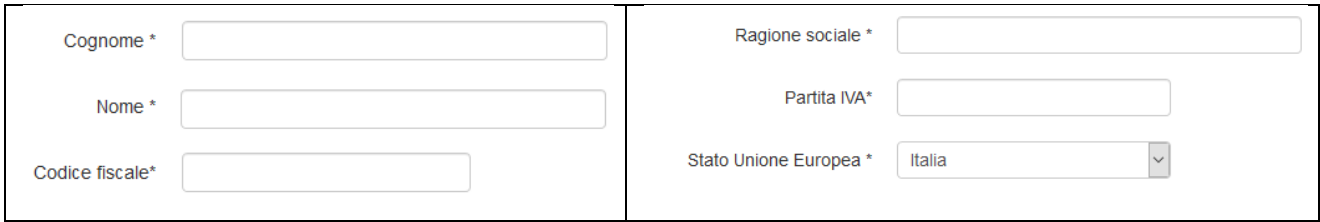

A seconda della scelta, l'**identificativo univoco** del soggetto è dato dal **Codice fiscale** del professionista o dalla **Partita IVA** dell'impresa.

**Non è possibile avere due soggetti con lo stesso identificativo nell'anagrafica dell'intervento.** Se si tenta di inserire un soggetto già presente nell'anagrafica dell'intervento, il sistema avverte l'utente che, eventualmente, potrà utilizzare la funzione di modifica.

Un'altra differenza consiste nel fatto che per il professionista è possibile fornire i dati di iscrizione all'albo professionale:

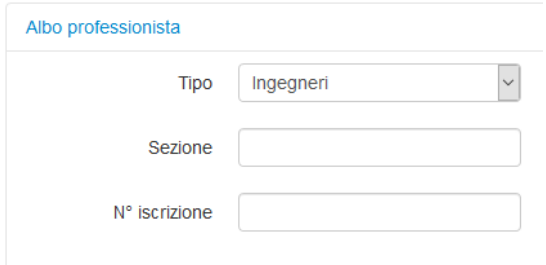

Per entrambi i tipi di soggetti è invece possibile indicare dei dati di localizzazione/recapito:

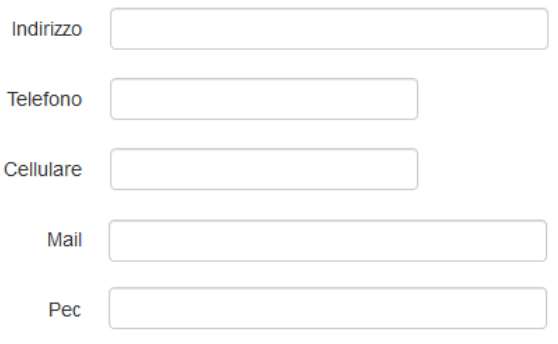

mentre è obbligatorio indicare almeno un ruolo svolto nella realizzazione dell'intervento:

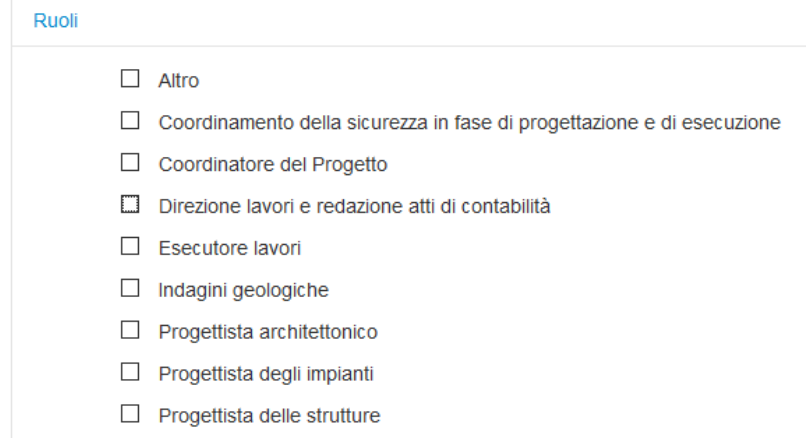

Via via che i soggetti sono inseriti, viene mostrata la lista aggiornata:

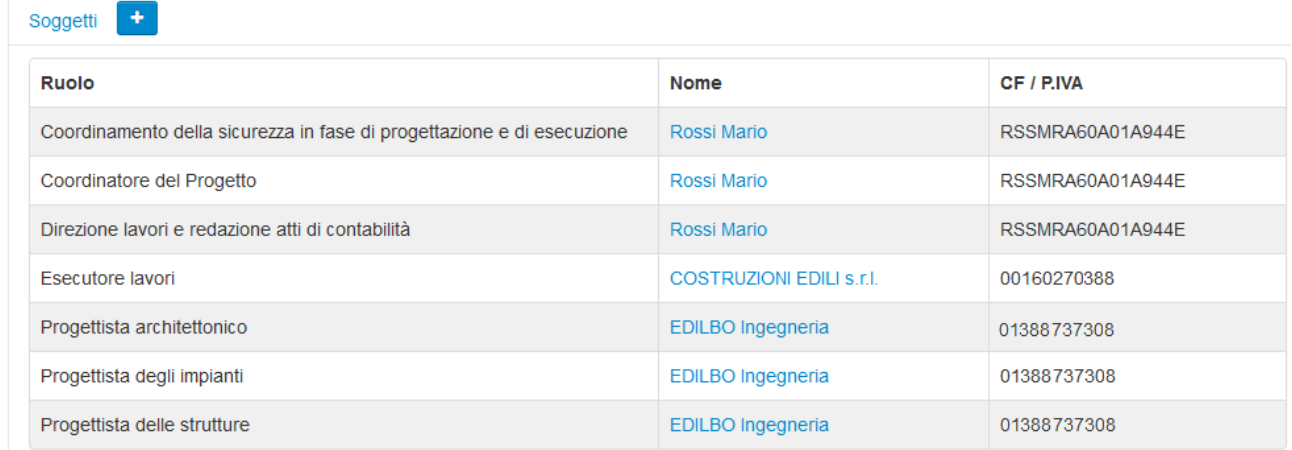

Se per un soggetto sono stati indicati più ruoli, nella lista comparirà più volte, una per ogni ruolo.

#### <span id="page-11-0"></span>**Compilazione rendiconto**

Una volta completata l'anagrafica dei soggetti che hanno emesso fatture, si può creare un nuovo rendiconto delle spese.

Le condizioni per creare/modificare/eliminare un rendiconto sono sintetizzate di seguito:

si può creare il rendiconto se:

− non esiste una richiesta di acconto in corso

si può modificare il rendiconto se:

- − non esiste una richiesta di acconto/saldo in corso
- − lo stato dell'intervento non è "Chiuso"

#### si può eliminare il rendiconto se:

− non esiste una richiesta di acconto/saldo in corso

- − lo stato dell'intervento non è "Chiuso"
- non sono stati erogati acconti precedenti con fatture rendicontate

si può intervenire su una fattura precedentemente inserita se:

− è stata inserita dopo l'ultimo acconto erogato

si può intervenire su un pagamento precedente inserito se:

− è stata inserito dopo l'ultimo acconto erogato

In generale, i controlli sui dati di fatture e pagamenti sono i seguenti:

- la numerazione delle fatture (n., anno, fornitore) deve essere univoca
- − le date di fatture e pagamenti non possono essere successive alla data corrente
- − le date dei pagamenti di una fattura non devono precedere la data della fattura
- − l'importo di una fattura deve essere maggiore di zero
- − la somma degli importi dei pagamenti di una fattura non può essere superiore all'importo della fattura
- la somma degli importi delle fatture non deve superare l'ultima somma assegnata aumentata degli eventuali cofinanziamenti

Vediamo ora in dettaglio le operazioni da svolgere.

Per creare un nuovo rendiconto delle spese, cliccare sul pulsante **posto di fianco alla sezione Spese.** 

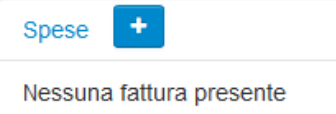

Un nuovo Rendiconto si presenta in questo modo:

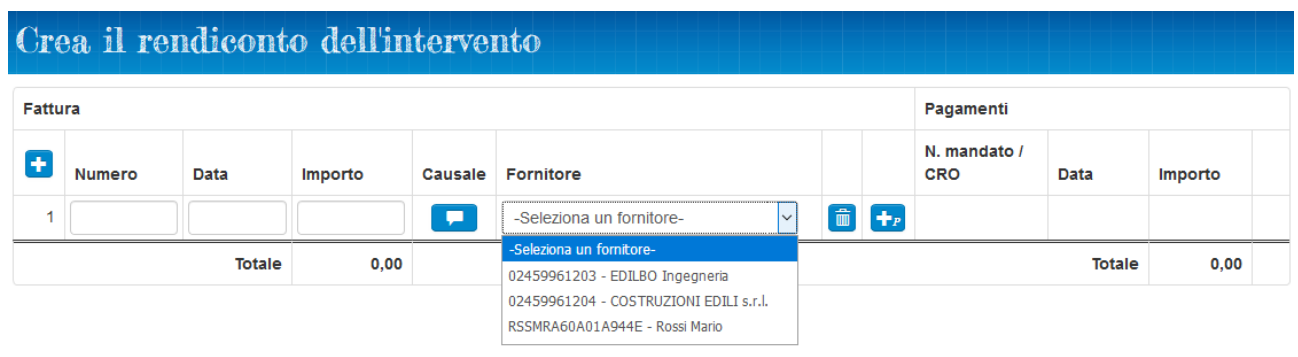

I campi sono pronti (già editabili) per inserire i dati della prima fattura.

Per inserire ulteriori fatture cliccare il bottone posto in alto a sinistra.

Per inserire il pagamento (quietanza) di una fattura, cliccare il bottone  $\left\Vert \mathbf{f}_{P}\right\Vert$  di fianco alla fattura.

Poiché è ammesso frazionare il pagamento di una fattura, quando questa eventualità si verifica bisogna inserire più pagamenti sempre utilizzando lo stesso bottone e facendo attenzione a non superare l'ammontare complessivo della fattura, condizione segnalata come errore dal sistema.

Un rendiconto può anche essere salvato con fatture che non hanno ancora pagamenti o hanno pagamenti parziali. Al controllo finale dell'intervento, prima della sua chiusura (e in taluni casi anche precedentemente, alla richiesta di saldo), ci sarà tuttavia un controllo che imporrà la corrispondenza tra il totale 'fatturato' e il totale 'quietanzato'.

Tutti i dati di una fattura sono obbligatori, compresa la causale, editabile in un campo di testo dedicato che si apre con il bottone . Il colore blu indica che la causale è ancora vuota.

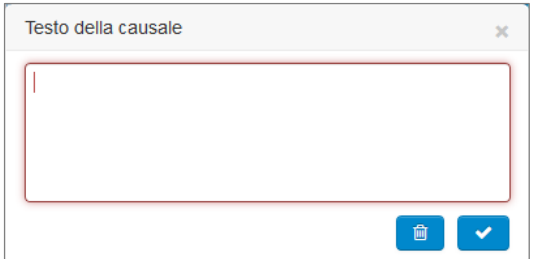

Quando la causale è presente, il bottone è di colore verde e assume la funzione di modifica della causale .

In ogni momento è possibile rientrare nel rendiconto delle spese per operare delle modifiche:

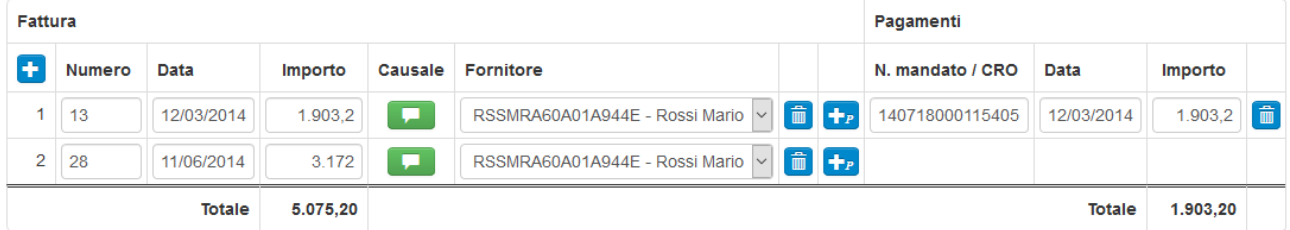

E' possibile anche eliminare una fattura o un pagamento utilizzando lo specifico bottone  $\boxed{\widehat{\mathbf{m}}}$ .

La modifica del rendiconto è possibile purché non ci siano situazioni in corso che richiedono un blocco temporaneo delle operazioni, come una richiesta di acconto/saldo presentata e non ancora giunta a fine istruttoria.

Le singole fatture e pagamenti sono invece definitivamente bloccati (cioè resi non modificabili né eliminabili) se sono stati già oggetto di valutazione per la concessione di un acconto/saldo. La concessione di un avanzamento finanziario blocca tutte le fatture e i pagamenti presenti in quel momento nel rendiconto delle spese.

**N.B.**

Il blocco delle fatture e dei pagamenti presenti nel rendiconto delle spese avviene anche alla concessione del 2° acconto anche se, come abbiamo visto, non obbliga ancora alla rendicontazione delle spese. Per questo motivo, il consiglio che viene dato è di rendicontare le spese solo dopo l'erogazione del 2° acconto.

#### Ad ogni salvataggio del rendiconto, la sezione Spese dell'intervento si aggiorna:

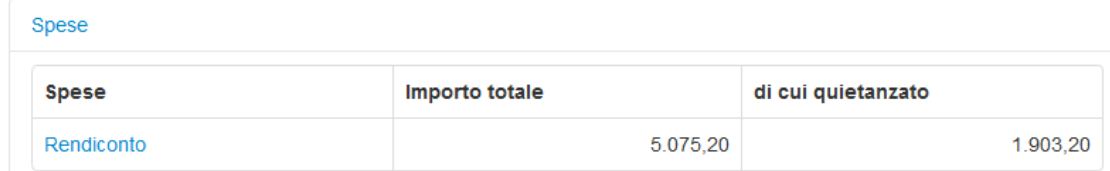

#### <span id="page-14-0"></span>**Rendicontazione spese per incentivi**

Nei QTE che il RUP deve compilare su Fenice durante le varie fasi di attuazione dell'intervento, compaiono delle voci denominate, per brevità, "Spese per incentivi".

A seconda del carattere giuridico del soggetto attuatore, tali voci sono da compilare in alternativa tra loro e Fenice controlla che sia rispettato questo vincolo di incompatibilità

In particolare, a seconda del tipo di soggetto attuatore, le spese per incentivi interessate sono le seguenti:

#### **Ente pubblico**

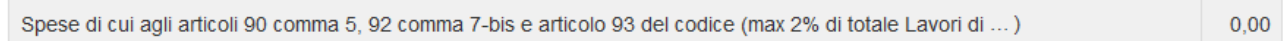

#### **Ente non pubblico**

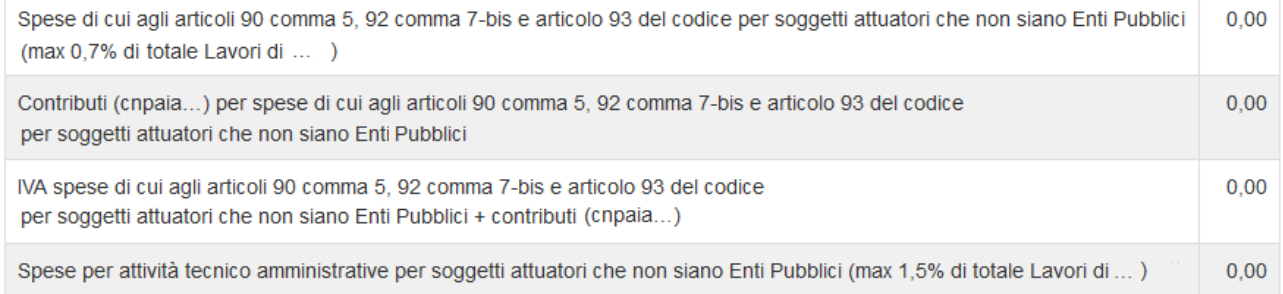

#### **Consorzio di bonifica**

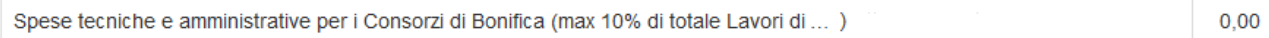

Le spese per incentivi inserite nel QTE devono trovare un corrispettivo nelle fatture rendicontate.

Per una corretta rendicontazione delle spese per incentivi, è necessario procedere come segue, a seconda del soggetto attuatore.

#### <span id="page-14-1"></span>**Enti pubblici e Consorzi di bonifica**

Innanzi tutto, è necessario inserire il soggetto attuatore tra i Soggetti dell'intervento, beneficiari di pagamenti:

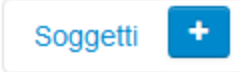

Il tipo di soggetto deve essere "*Impresa"* e si devono inserire la denominazione del soggetto attuatore e il relativo Codice fiscale rispettivamente nei campi "*Ragione sociale"* e "*Partita IVA"*, mentre come ruolo si deve indicare *"Altro"*.

Per esempio:

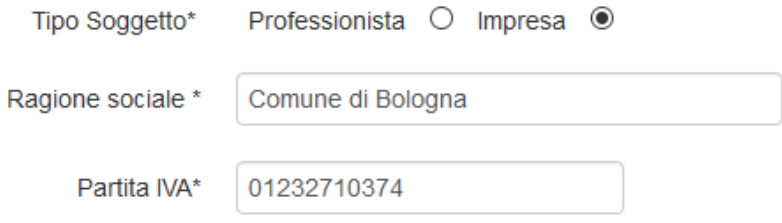

A questo punto si può inserire la fattura nel Rendiconto delle spese:

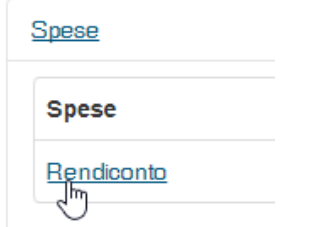

Per esempio:

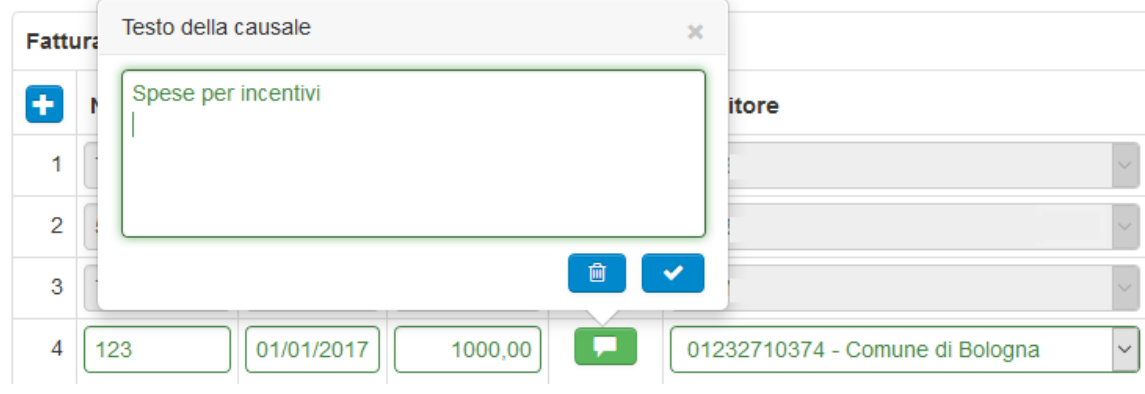

#### <span id="page-15-0"></span>**Enti non pubblici**

Innanzi tutto, è necessario inserire il RUP tra i Soggetti dell'intervento, beneficiari di pagamenti:

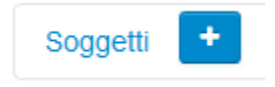

Il tipo di soggetto deve essere *"Professionista"* e si devono inserire "*Cognome/Nome"* e "*Codice fiscale"*, mentre come ruolo si deve indicare *"Altro"*.

#### Per esempio:

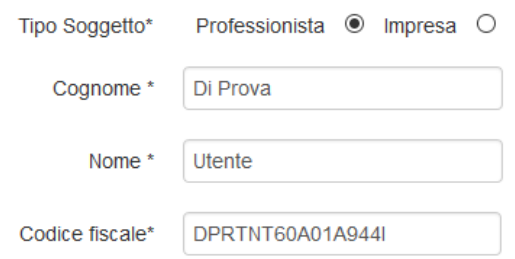

A questo punto si può inserire la fattura nel Rendiconto delle spese:

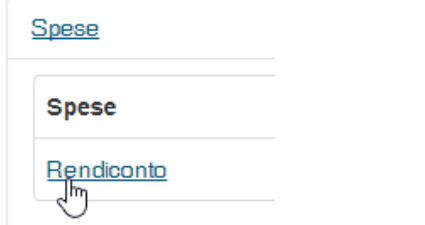

#### Per esempio:

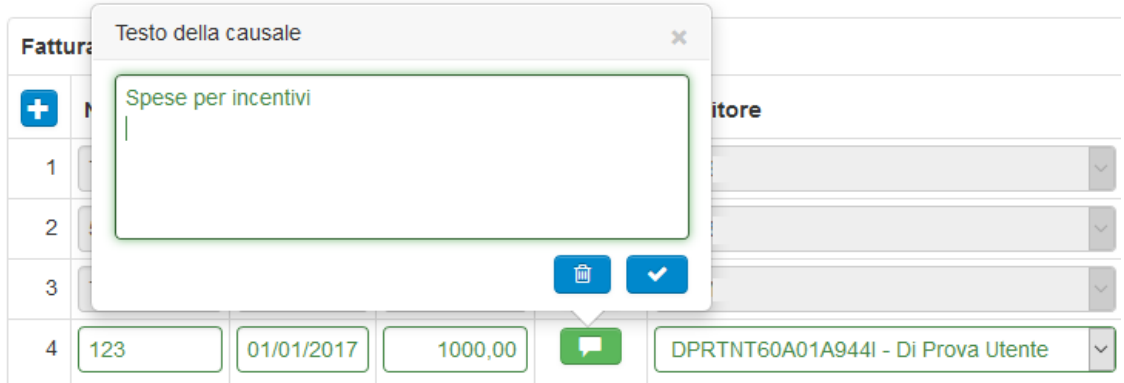

#### <span id="page-16-0"></span>**Rendicontazione spese ANAC**

La spese sostenute a favore dell'Autorità Nazionale Anticorruzione devono essere imputate, nei QTE che il RUP deve compilare su Fenice, sotto la voce "Spese per pubblicità e, ove previsto, per opere artistiche":

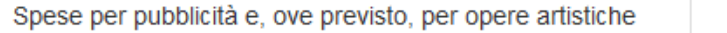

Per registrare le relative fatture, è necessario registrare l'ANAC tra i Soggetti beneficiari di pagamenti:

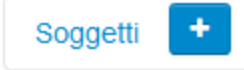

 $0.00$ 

Il tipo di soggetto deve essere *"Impresa"* e si devono inserire la denominazione **"ANAC**" come *"Ragione sociale"* e il codice fiscale **"97584460584"** nel campo *"Partita IVA"*, mentre come ruolo si deve indicare *"Altro":*

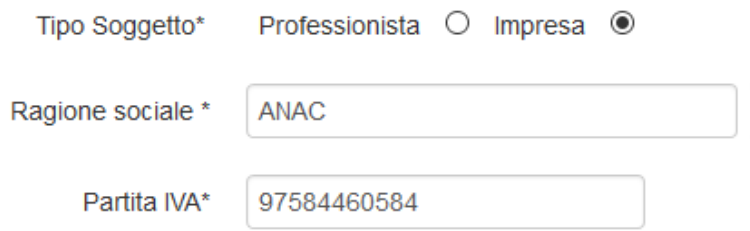

A questo punto si può inserire la fattura nel Rendiconto delle spese:

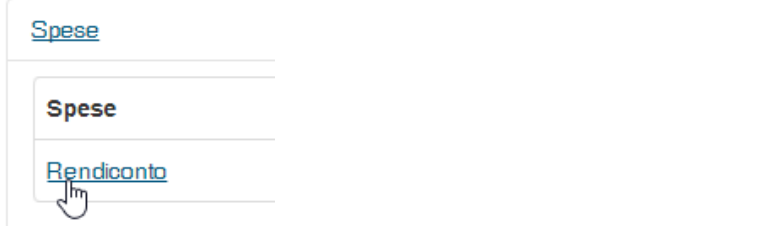

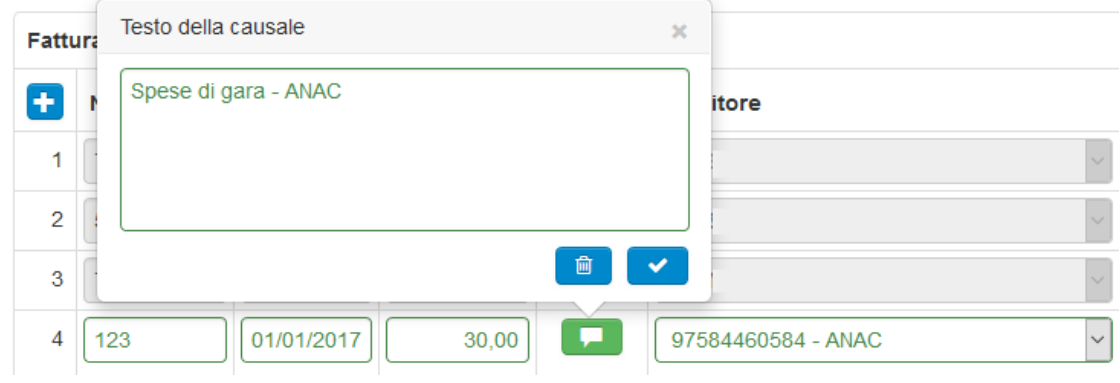

## <span id="page-17-0"></span>**3° Acconto**

Per poter chiedere il terzo acconto su Fenice deve essere già stato ottenuto il secondo acconto o, in caso contrario, deve essere richiesto contestualmente al terzo acconto soddisfacendo le condizioni elencate nel capitolo precedente.

Nell'ipotesi che il secondo acconto sia già stato ottenuto, per poter chiedere il terzo acconto controllare che siano soddisfatte le seguenti condizioni:

- a) lo stato dell'intervento è "2° acconto"
- b) la spesa quietanzata deve essere uguale o superiore al 45% del totale dei finanziamenti
- c) deve essere presente un Q.T.E. per ogni fonte di cofinanziamento non nulla e il totale di ciascun Q.T.E. di cofinanziamento deve coincidere con l'importo precedentemente dichiarato
- d) non esiste una variante in corso per lo stesso intervento
- e) non esiste una richiesta di 1° o 2° acconto in corso per lo stesso intervento

Per accertarsi che le condizioni siano soddisfatte, aprire le sezioni della scheda Intervento e controllare:

#### **a) Stato dell'intervento**

Controllare che la prima riga della scheda Intervento si presenti così:

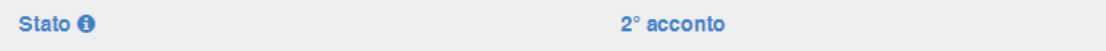

#### **b) Sezione: Spese**

Controllare di avere inserito un numero sufficiente di fatture quietanzate da raggiungere la soglia del 45% del totale dei finanziamenti:

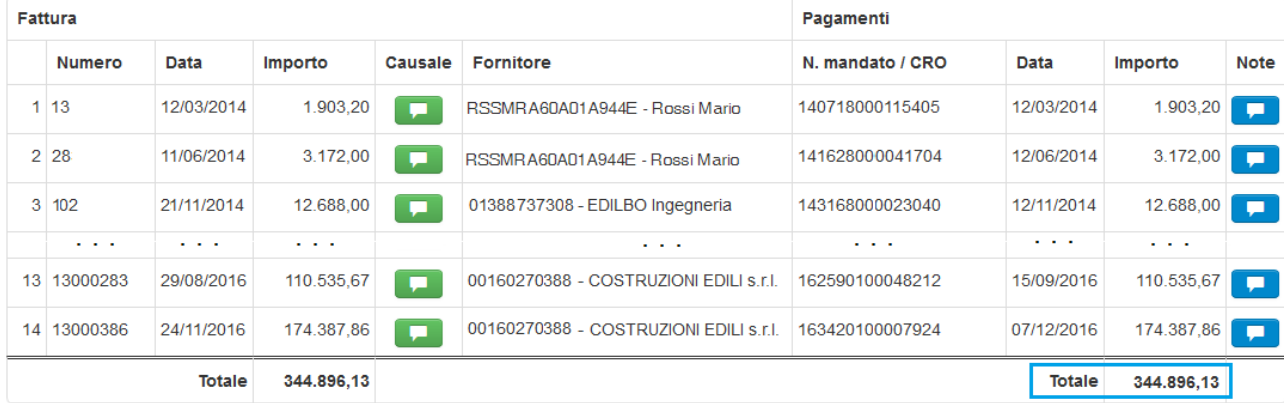

Nel caso non fosse ancora presente un rendiconto delle spese, crearne uno svolgendo le seguenti operazioni:

- $\ddot{}$ − cliccare sul pulsante
- − inserire fatture e pagamenti mediante le operazioni descritte nel capitolo "Rendicontazione delle spese"

Al termine, il riepilogo delle spese viene mostrato in questo modo:

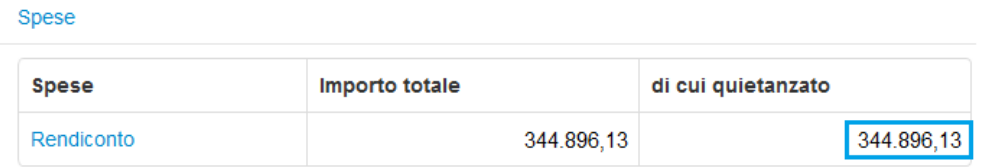

Il totale della spesa quietanzata deve essere uguale o superiore al 45% del totale dei finanziamenti:

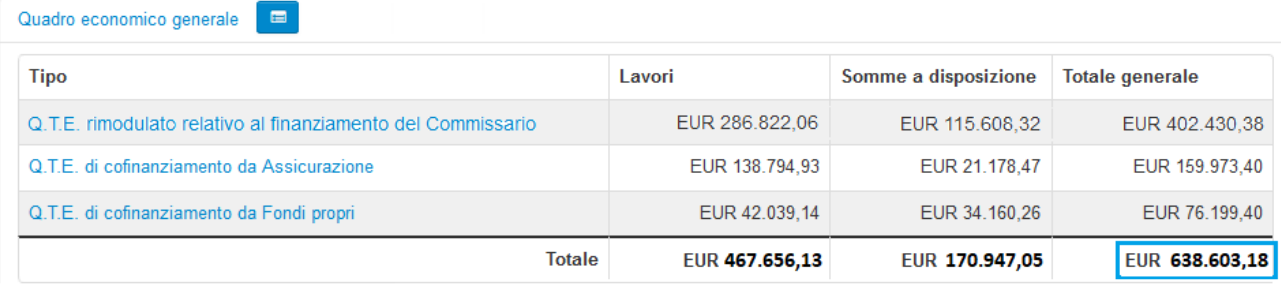

Nell'esempio riportato, il totale delle spese quietanzate (344.896,13 euro) rappresenta il 54,01% del totale dei finanziamenti (638.603,18 euro) e quindi la condizione è soddisfatta.

#### **c) Sezioni: Quadri economici di cofinanziamento e Finanziamenti – In attuazione**

Controllare di aver inserito tutti i QTE relativi ai cofinanziamenti precedentemente dichiarati, presenti nella sezione "Finanziamenti – In attuazione", e che gli importi coincidano:

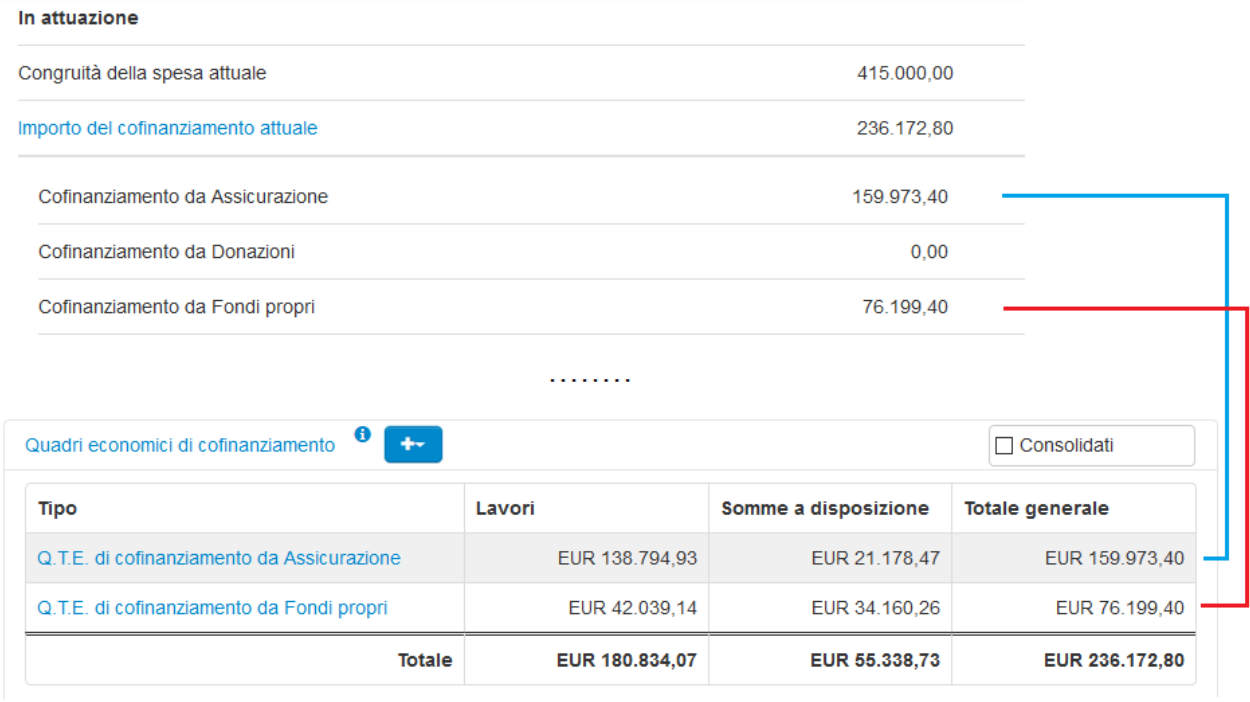

Nel caso i QTE di cofinanziamento non fossero ancora presenti, inserirli svolgendo le seguenti operazioni:

- $++$ − cliccare sul pulsante
- selezionare dalla tendina la voce del QTE di cofinanziamento che si vuole inserire
- − compilare il QTE e salvare

#### **d) Sezione: Varianti**

Controllare che la sezione sia vuota o che l'ultima variante presente in tabella sia in uno stato compatibile con l'inoltro della richiesta di acconto:

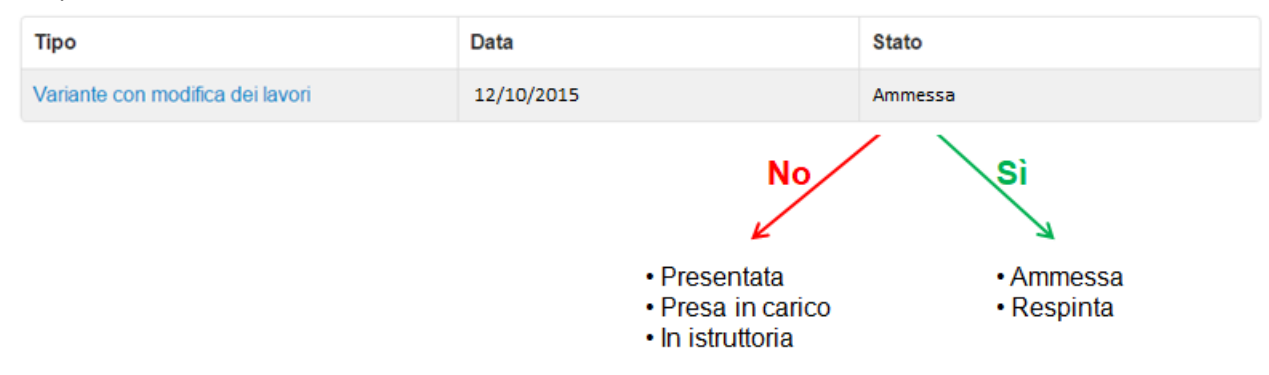

#### **e) Sezione: Anticipazioni**

Controllare che la sezione sia vuota o che siano presenti le richieste precedenti in uno stato compatibile con l'inoltro della nuova richiesta di acconto:

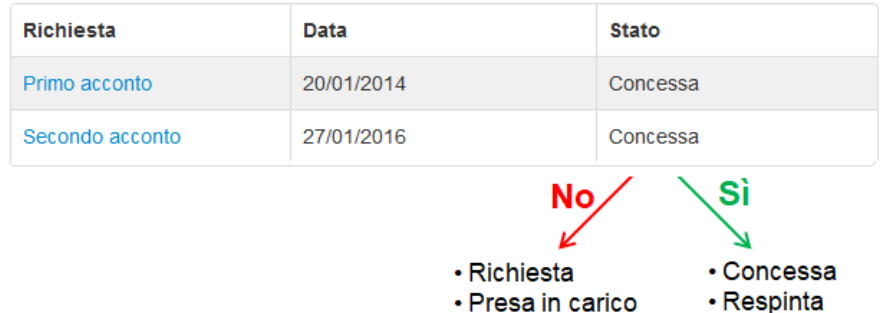

Se tutte le condizioni sono soddisfatte, dalla scheda Intervento cliccare sul pulsante "Anticipazione":

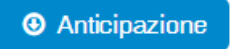

All'interno della pagina mostrata dal sistema è presente un interruttore bloccato e pre-impostato sul Sì, relativo alla richiesta di terzo acconto. Sulla base dei dati inseriti in Fenice, potrebbe essere disponibile per la selezione anche l'interruttore relativo al saldo.

L'immagine sottostante mostra la configurazione degli interrutori quando in Fenice non sono presenti i dati per chiedere il saldo.

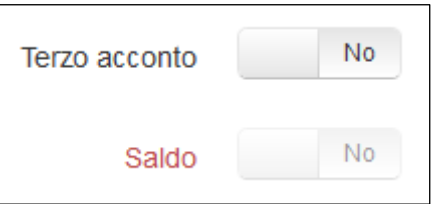

Se fosse consentito chiedere anche il Saldo, il relativo interruttore sarebbe sbloccato e pre-impostato sul No.

L'immagine seguente mostra il momento successivo all'accensione dell'interruttore di Terzo acconto da parte dell'utente, avvenuta trascinando l'interruttore dal No al Sì.

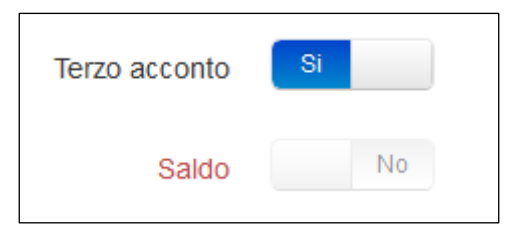

Cliccare su "Salva".

Al termine di questa operazione, la lista delle anticipazioni conterrà anche la richiesta di terzo acconto:

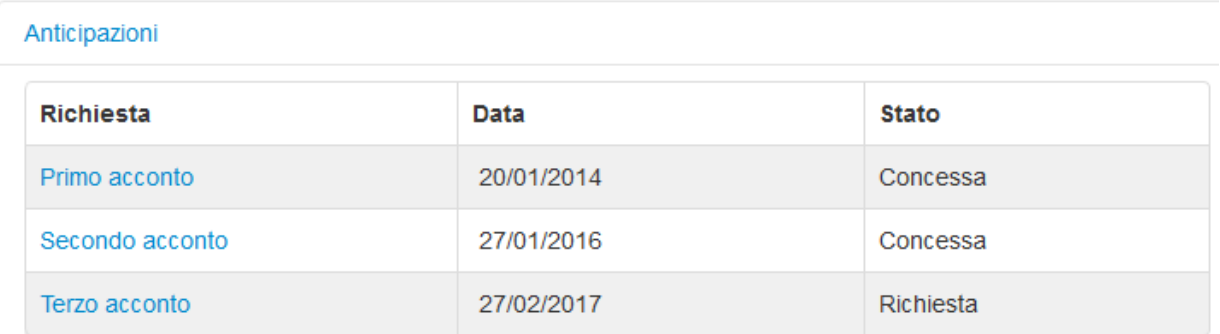

## <span id="page-21-0"></span>**Saldo**

Come sintetizzato all'inizio del documento, la richiesta di Saldo è prevista per tutti gli interventi gestiti in Fenice, anche se alcune condizioni per poterlo richiedere variano in funzione dell'importo a piano e della fine lavori ai sensi dell'at. 7 del regolamento.

Le condizioni che devono essere soddisfatte per tutti gli interventi sono:

- a) è stata inserita la data di ultimazione dei lavori
- b) sono stati inseriti il QTE Finale e i QTE di cofinanziamento e la somma complessiva coincide con il totale delle fatture
- c) l'economia finale sui cofinanziamenti di Fondi propri e Donazioni nel loro complesso non deve essere percentualmente superiore a quella relativa ai fondi del Commissario Delegato

Per gli interventi con importo a piano >= 5.000 euro e < 50.000 euro oppure con lavori ultimati (art. 7) le condizioni specifiche sono:

- d) l'importo del QTE di Assicurazioni non deve essere inferiore all'importo dichiarato a piano
- e) la spesa quietanzata deve essere pari al 100% dei finanziamenti

Per gli interventi con importo a piano >= 20.000 euro e < 50.000 euro

f) non esiste una variante in corso per lo stesso intervento

Per gli interventi con importo a piano >= 50.000 euro le condizioni specifiche sono:

- g) l'importo del QTE di Assicurazioni deve essere uguale all'ultimo importo dichiarato
- h) la spesa quietanzata deve essere non inferiore al 90% dei finanziamenti
- i) non esiste una richiesta di acconto in corso per lo stesso intervento
- j) non esiste una variante in corso per lo stesso intervento

Per gli interventi con importo a piano >= 50.000 euro, la richiesta di saldo può essere effettuata solo se è già stato ottenuto il terzo acconto o se quest'ultimo è richiesto contestualmente al saldo. Le condizioni elencate valgono nell'ipotesi in cui il terzo acconto sia già stato ottenuto.

Per accertarsi che le condizioni siano soddisfatte, aprire le sezioni della scheda Intervento e controllare:

#### **a) Sezione: Gara ed eventi contrattuali**

Controllare di avere inserito la data di Fine dei lavori (certificato ultimazione lavori) nella tabella sottostante:

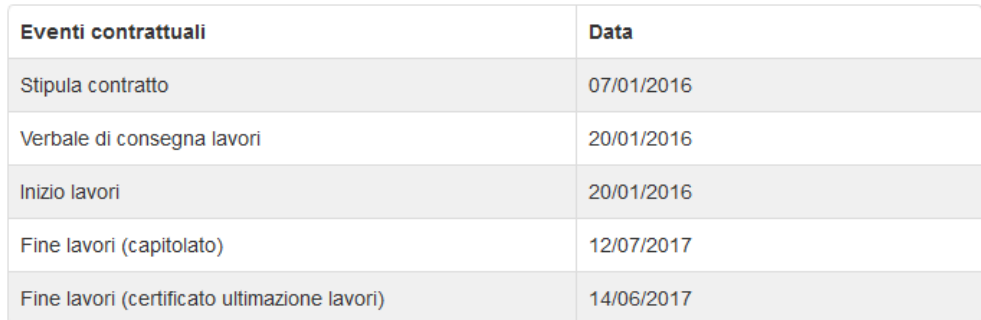

Nel caso la data di Fine dei lavori (certificato ultimazione lavori) non fosse ancora presente, inserirla svolgendo le seguenti operazioni:

- − cliccare sul pulsante
- − compilare l'apposita cella e salvare

#### **b) Sezioni: Quadri economici e Spese**

Controllare di aver inserito il QTE finale nella tabella sottostante:

 $\mathbb{Z}$ 

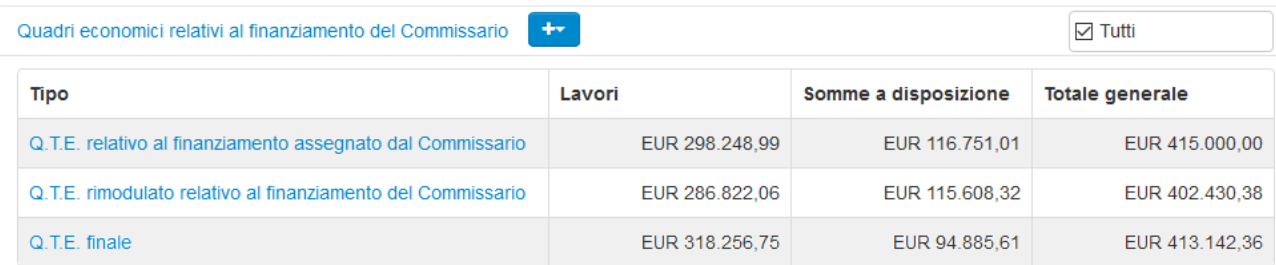

Nel caso il QTE Finale non fosse ancora presente, inserirlo svolgendo le seguenti operazioni:

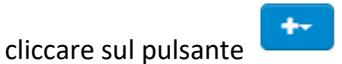

 $+ -$ 

- − selezionare dalla tendina la voce QTE finale relativo al finanziamento del Commissario
- − compilare il QTE e salvare

Controllare di aver inserito tutti i QTE relativi ai cofinanziamenti precedentemente dichiarati, presenti nella sezione "Finanziamenti – In attuazione":

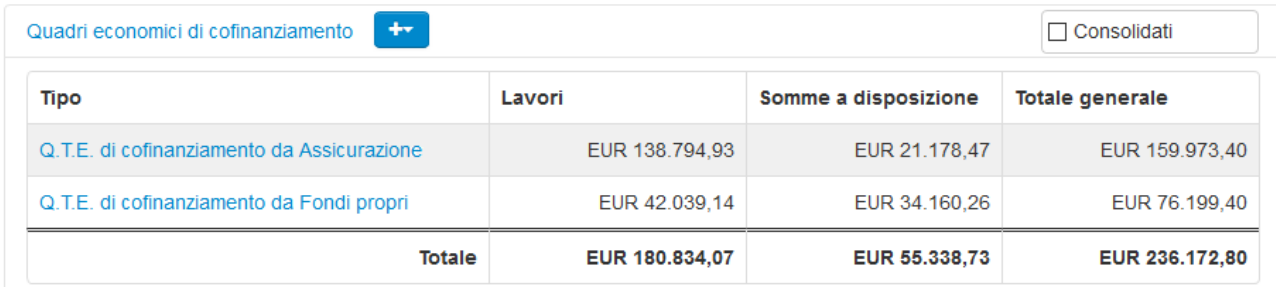

Nel caso i QTE di cofinanziamento non fossero ancora presenti, inserirli svolgendo le seguenti operazioni:

- − cliccare sul pulsante
- − selezionare dalla tendina la voce del QTE di cofinanziamento che si vuole inserire
- − compilare il QTE e salvare

Controllare che la somma del Q.T.E. finale e dei Q.T.E. di cofinanziamento (QTE generale) coincida con il totale delle fatture rendicontate:

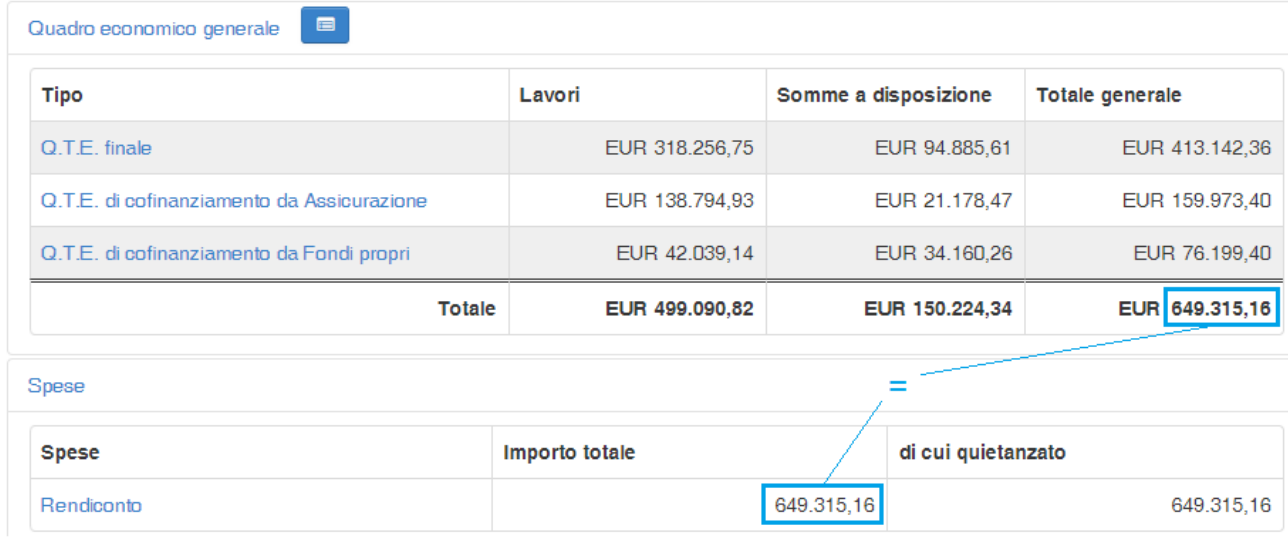

**c) Sezione: Quadri economici relativi al finanziamento del Commissario**

Prima di procedere al calcolo delle economie finali, bisogna verificare qual è l'*ImportoDiRiferimento* su cui basare il confronto con il QTE Finale. I casi possibili sono 4:

- l'importo a piano, per gli interventi con importo a piano < 20.000 euro
- − l'importo di assegnazione fondi, per gli interventi con lavori ultimati (art. 7 regolamento)
- − il totale del QTE rimodulato, per gli interventi diversi dai casi precedenti e che non hanno avuto varianti
- − il totale del QTE autorizzato/assegnato dal Commissario per gli interventi che hanno avuto una variante approvata, con o senza modifica dei lavori

#### **N.B.**

Il termine "autorizzato", applicato al Q.T.E., fa riferimento al fatto che la variante è stata approvata con un Nulla osta poiché non superava la congruità corrente. Il termine "assegnato", invece, si riferisce ad una variante che, superando la congruità corrente, ha richiesto per l'approvazione il rilascio di un nuovo Parere della spesa con conseguente assegnazione integrativa di fondi.

Per gli interventi con importo a piano >= 20.000 euro, qualora lo stato fosse ancora "Fondi assegnati" il QTE rimodulato che funge da riferimento per il calcolo delle economie viene presentato per la prima volta contestualmente alla richiesta di saldo. In questo caso, la richiesta di saldo dovrà essere necessariamente accompagnata dalle richieste di secondo e terzo acconto.

Una volta identificato l'*ImportoDiRiferimento*, si deve calcolare:

*PercentualeEconomieContributoCD* = (1 - *TotQteFinale* / *ImportoDiRiferimento*) \* 100

#### **Sezione: Finanziamenti**

calcolare

*TotDonazioneFondiPropriInAttuazione* = *TotDonazioniInAttuazione* + *TotFondiPropriInAttuazione*

#### **Sezione: QTE di cofinanziamento**

calcolare

*TotDonazioniFondiPropriFinali* = *TotQTEDonazioni* + *TotQTEFondiPropri*

*PercentualeEconomieDonazioniFondiPropri* =

(1 - *TotDonazioniFondiPropriFinali* / *TotDonazioneFondiPropriInAttuazione*) \* 100

verificare che:

*PercentualeEconomieDonazioniFondiPropri <= PercentualeEconomieContributoCD*

Nel caso quest'ultima condizione non fosse soddisfatta, eseguire, fino a renderla vera, almeno una delle seguenti modifiche:

- − diminuzione del QTE Finale
- − aumento del valore complessivo dei QTE di cofinanziamento da Donazioni e da Fondi Propri

Per modificare il QTE finale svolgere le seguenti operazioni:

− cliccare sul nome del QTE all'interno della lista

Q.T.E. finale

Ø Modifica

- − cliccare sul pulsante
- − modificare gli importi delle voci del QTE e salvare

Per modificare gli importi dei QTE di cofinanziamento da Donazioni e da Fondi Propri svolgere le operazioni analoghe dalla lista Quadri economici di cofinanziamento.

**d) Sezioni: Quadri economici di cofinanziamento e Finanziamenti – In attuazione**

se nella sezione "Finanziamenti – In attuazione" è presente un importo di cofinanziamento da Assicurazione, che nel caso specifico coincide con l'importo di assicurazioni dichiarate a piano, controllare di aver inserito il relativo QTE e che il suo totale non sia inferiore a tale importo:

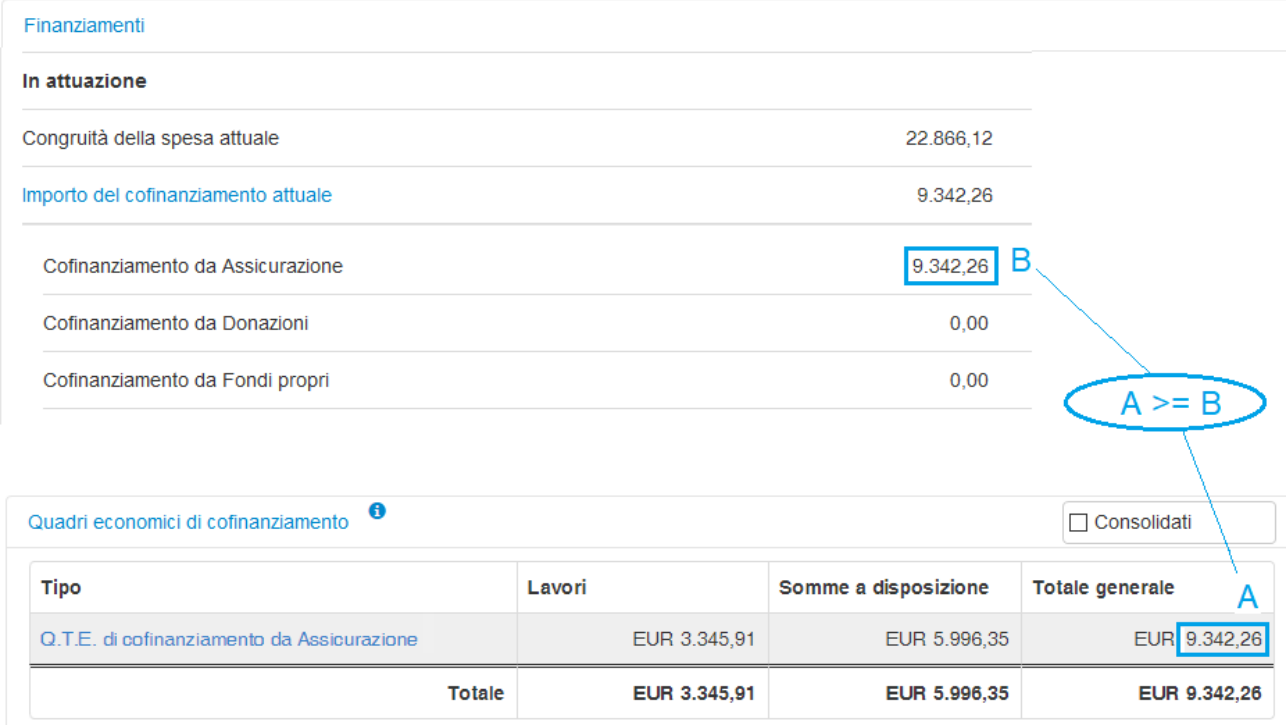

#### **e) Sezioni: Quadro economico generale e Spese**

controllare che la somma del Q.T.E. finale e dei Q.T.E. di cofinanziamento (QTE generale) coincida con il totale delle fatture quietanzate:

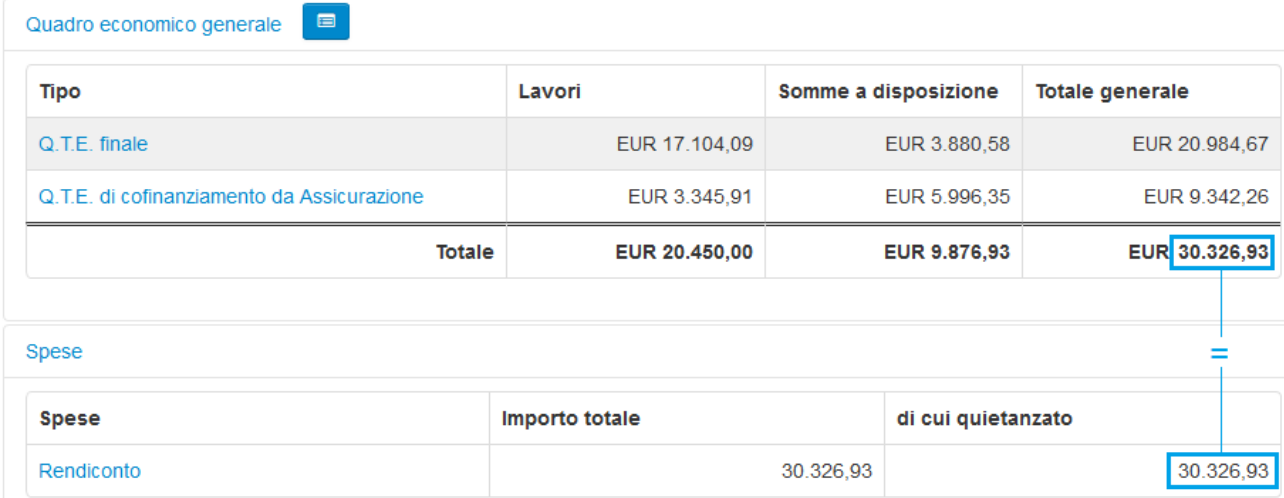

#### **f) Sezione: Varianti**

controllare che la sezione sia vuota o che l'ultima variante presente in tabella sia in uno stato compatibile con l'inoltro della richiesta di acconto:

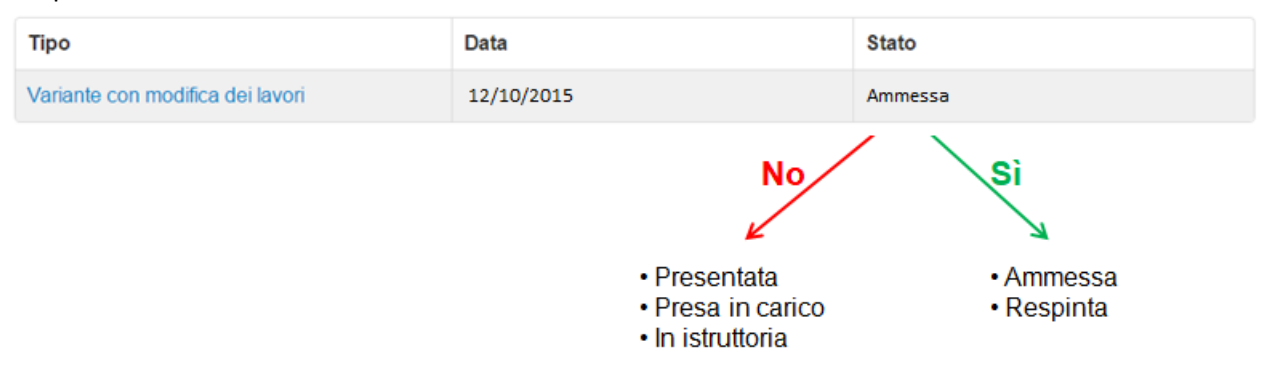

#### **g) Sezioni: Quadri economici di cofinanziamento e Finanziamenti – In attuazione** se nella sezione "Finanziamenti – In attuazione" è presente un importo di cofinanziamento da Assicurazione, controllare di aver inserito il relativo QTE e che il suo totale sia uguale a tale importo:

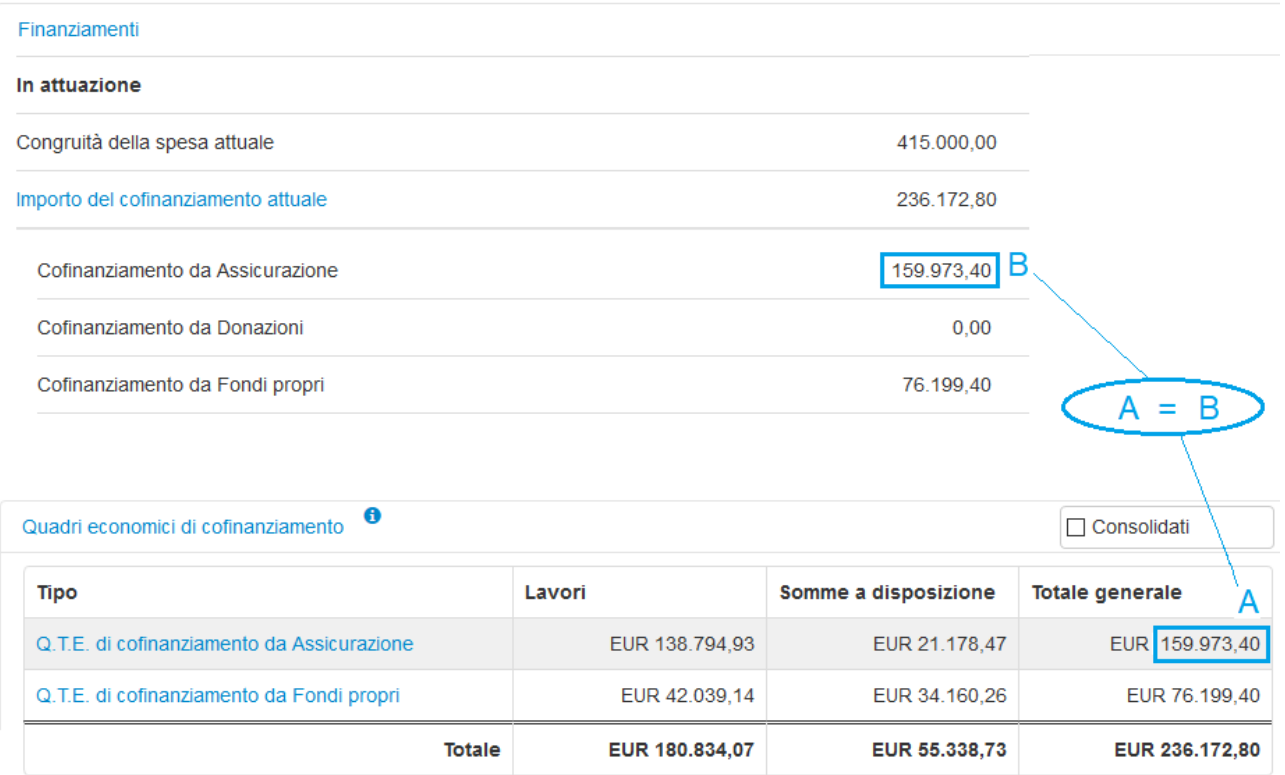

#### **h) Sezione: Spese**

controllare di avere inserito un numero sufficiente di fatture quietanzate da raggiungere la soglia del 90% del totale dei finanziamenti:

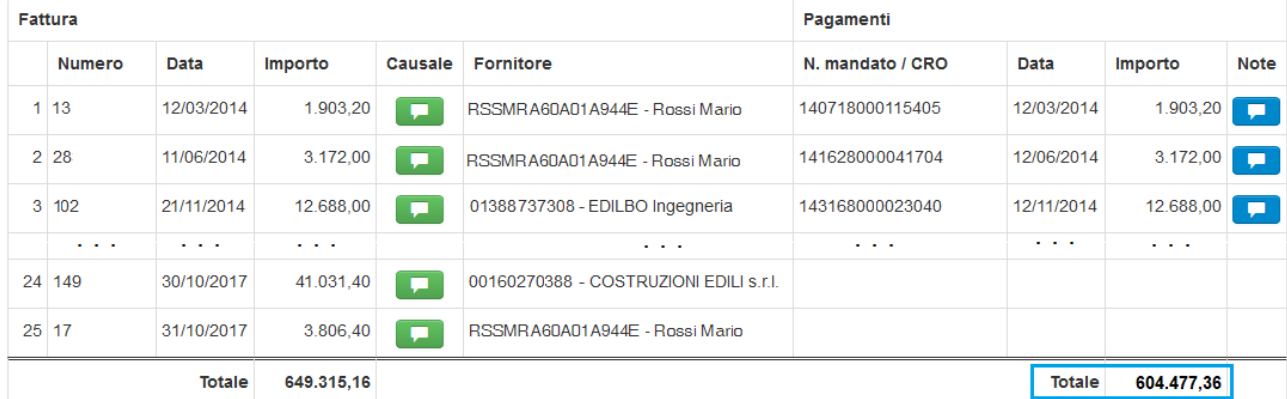

Nel caso non fosse ancora presente un rendiconto delle spese, caso possibile se non si è ancora fatto richiesta del terzo acconto, crearne uno svolgendo le seguenti operazioni:

- − cliccare sul pulsante
- − inserire fatture e pagamenti mediante le operazioni descritte nel capitolo "Rendicontazione delle spese"

Al termine, il riepilogo delle spese viene mostrato in questo modo:

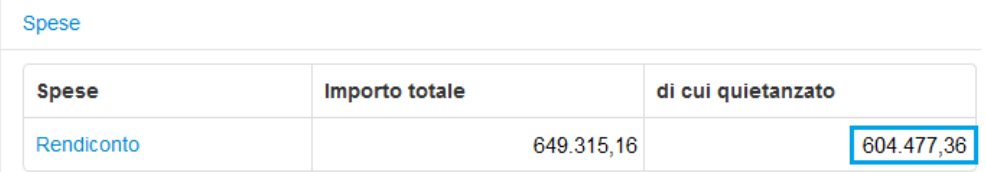

Il totale della spesa quietanzata deve essere uguale o superiore al 90% del totale dei finanziamenti:

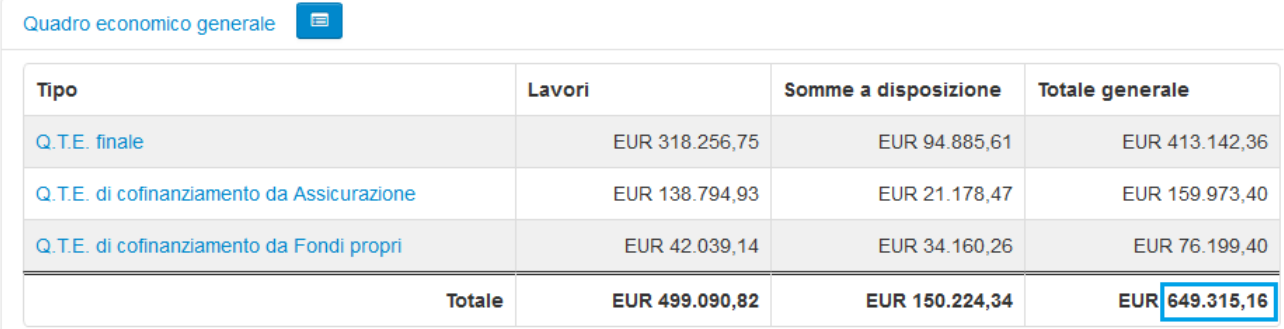

Nell'esempio riportato, il totale delle spese quietanzate (604.477,36 euro) rappresenta il 93,09% del totale dei finanziamenti (649.315,16 euro) e quindi la condizione è soddisfatta.

#### **i) Sezione: Anticipazioni**

controllare che siano presenti le richieste precedenti in uno stato compatibile con l'inoltro della nuova richiesta di acconto:

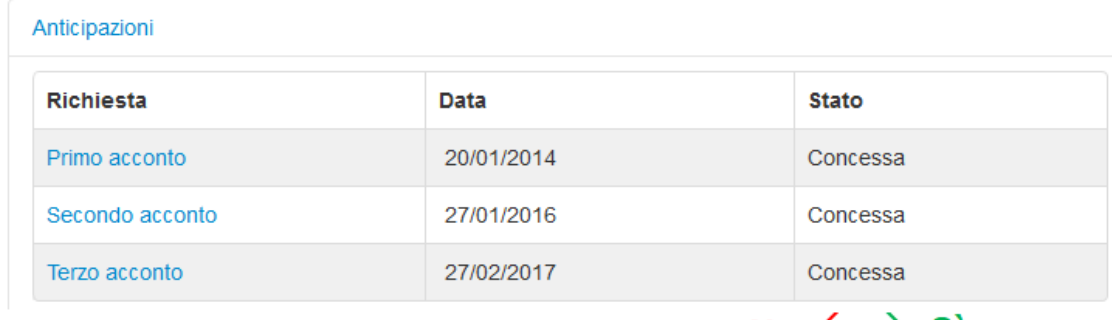

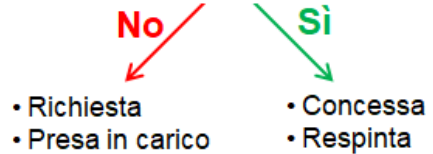

#### **j) Sezione: Varianti**

Si veda il punto f)

Se tutte le condizioni sono soddisfatte, dalla scheda Intervento cliccare sul pulsante "Anticipazione":

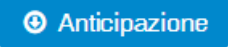

All'interno della pagina mostrata dal sistema è presente un interruttore bloccato e pre-impostato sul Sì, relativo alla richiesta di saldo. L'immagine sottostante mostra la configurazione dell'interrutore quando in Fenice non sono presenti i dati per chiedere il saldo.

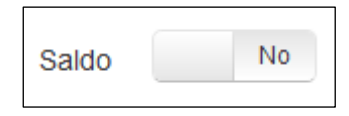

L'immagine seguente mostra il momento successivo all'accensione dell'interruttore da parte dell'utente, avvenuta trascinando l'interruttore dal No al Sì.

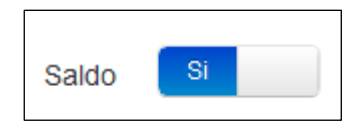

Cliccare su "Salva".

Al termine di questa operazione, la lista delle anticipazioni conterrà anche la richiesta di saldo:

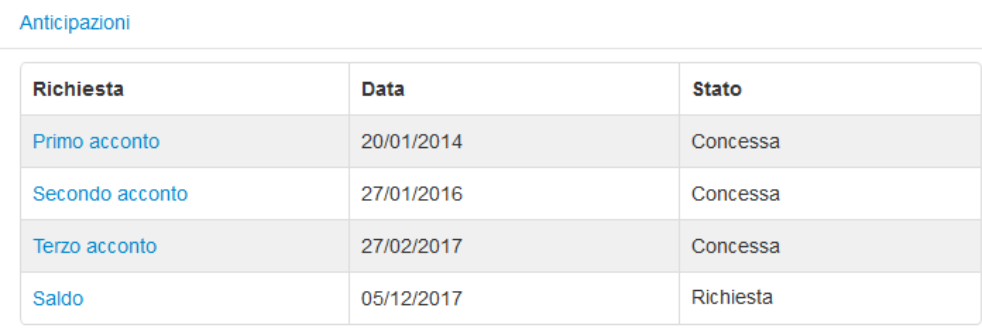

### <span id="page-30-0"></span>**Integrazione acconto**

Un'integrazione degli acconti ricevuti è possibile alle seguenti condizioni:

- a) esiste un acconto concesso ('acconto' in senso stretto, cioè l'intervento non è già nello stato Saldo)
- b) non esiste una variante in corso per lo stesso intervento
- c) non esiste una richiesta di acconto o di saldo in corso per lo stesso intervento

inoltre:

d) in base ai dati caricati sul sistema Fenice, non è ancora stato liquidato l'importo previsto dal Regolamento per l'intervento in oggetto nello stato corrente

Se sono verificate le prime tre condizioni, nella pagina di dettaglio dell'intervento, in alto, compare il pulsante "Integrazione acconto":

#### $\div$  Integrazione acconto

Cliccando su questo pulsante si accede alla pagina specifica per l'inoltro della richiesta ed è in questo momento che il sistema controlla che la condizione d) sia soddisfatta, recuperando le liquidazioni erogate e verificando che il loro totale soddisfi rispettivamente le seguenti condizioni:

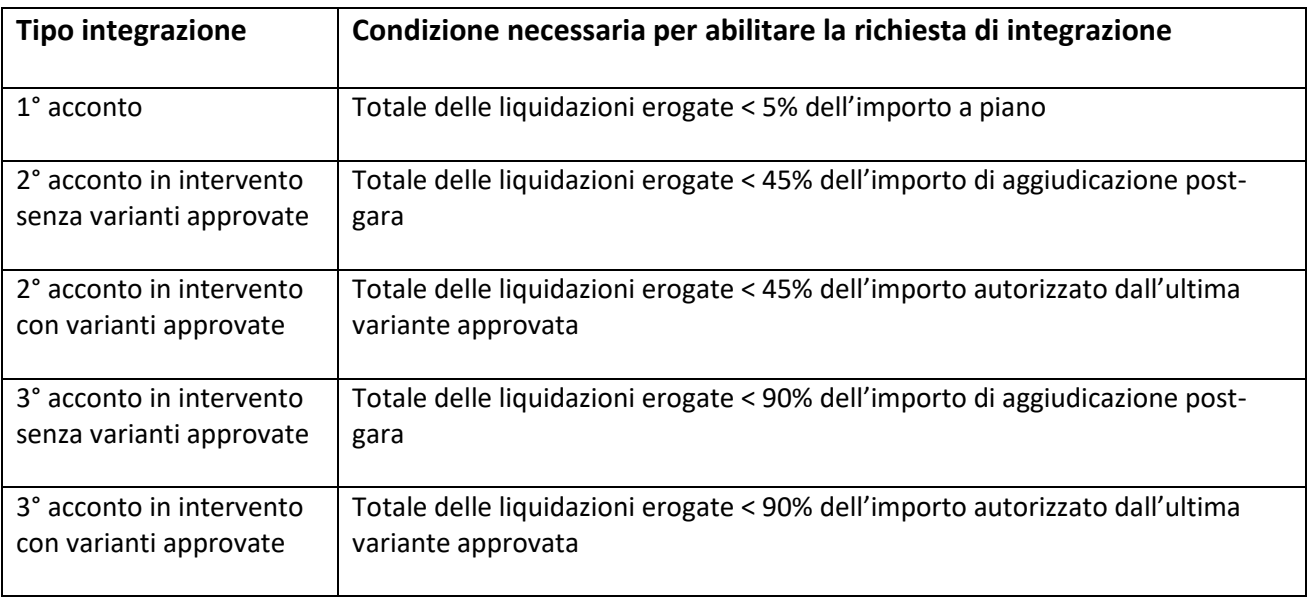

Se la condizione specifica è verificata, all'utente si presenta una pagina come la seguente:

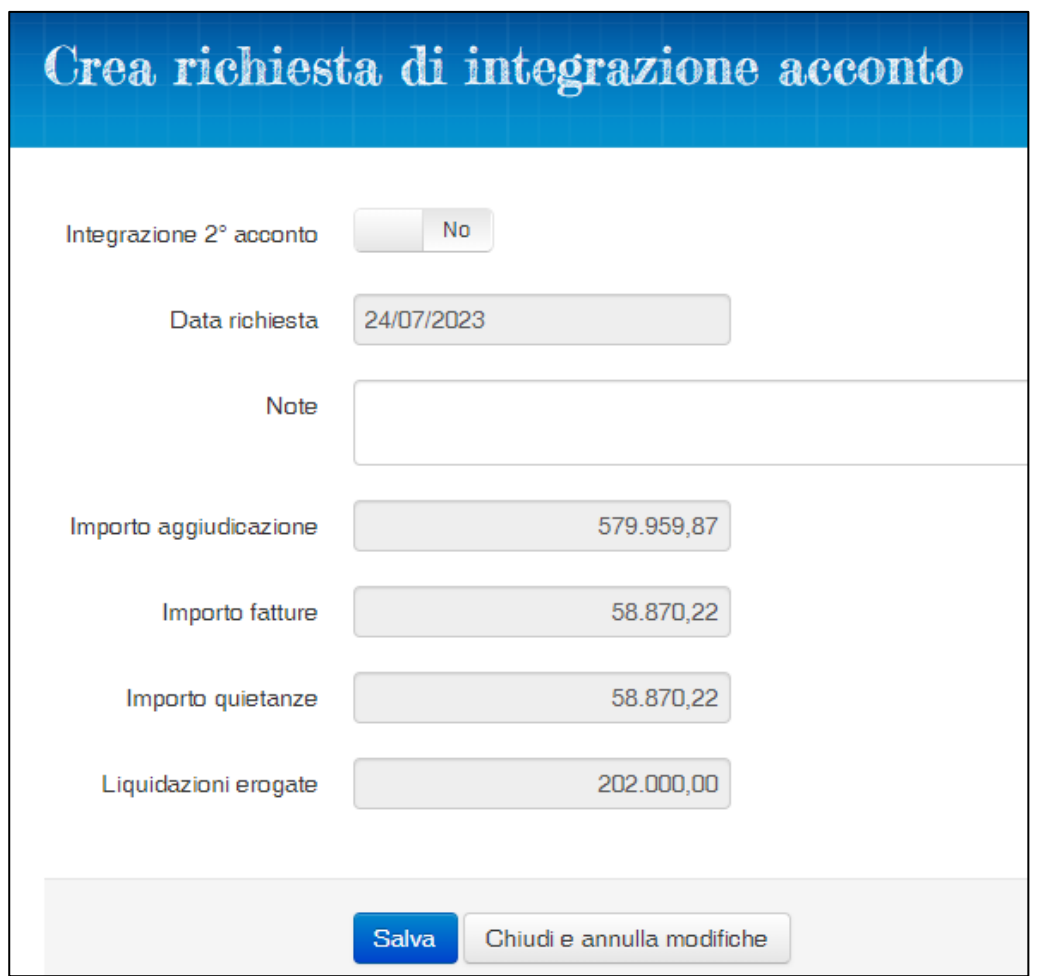

Se, viceversa, la condizione specifica non è verificata, il pulsante di richiesta risulta disabilitato e le ragioni del blocco sono indicate nell'Info associata:

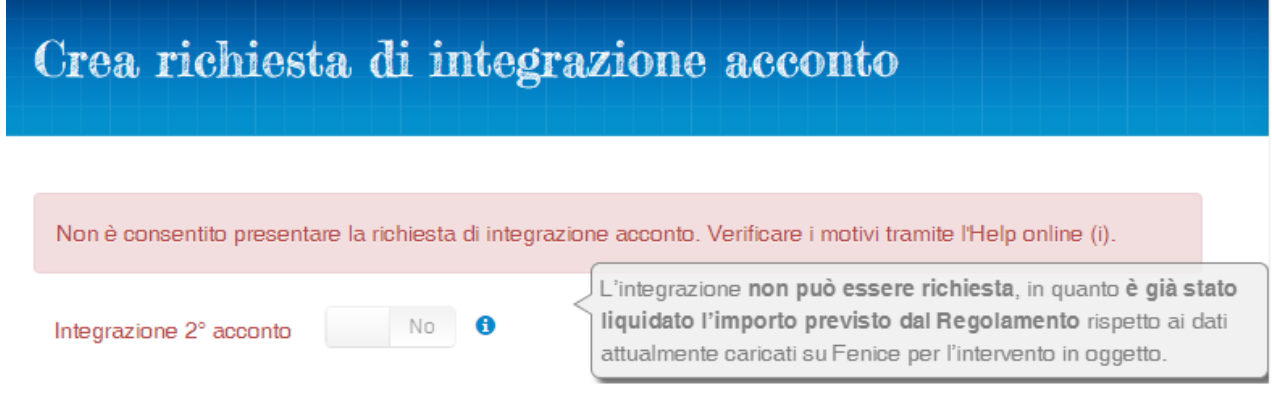

Al termine dell'operazione di inoltro della richiesta di integrazione, il sistema riporta l'utente sulla pagina di dettaglio dell'intervento dove è possibile verificare la presenza della richiesta di integrazione di acconto all'interno della sezione "Anticipazioni":

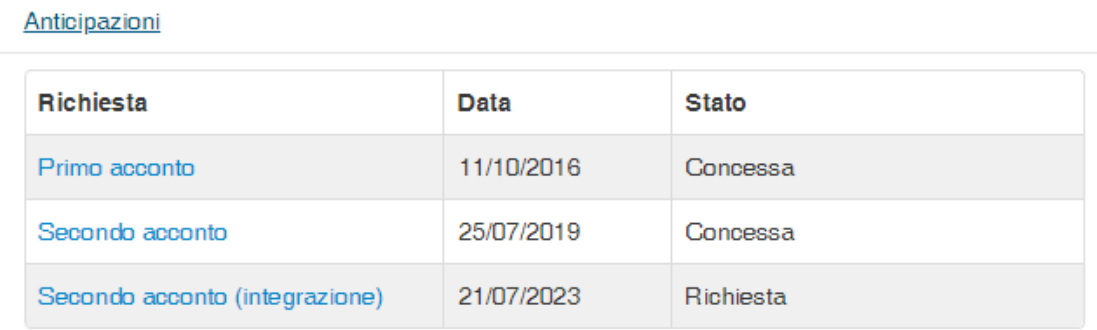

## <span id="page-33-0"></span>**Varianti**

Per concludere, è utile accennare a come possono interferire le varianti nell'avanzamento finanziario.

Una variante presentata e ancora in corso di valutazione blocca la maggior parte delle attività del RUP, tra le quali la richiesta di anticipazioni.

La modifica del rendiconto delle spese non è invece impedita dalla presenza di una variante in corso di istruttoria.

La presentazione di una variante è subordinata all'esistenza di:

- un QTE di variante ("delle sole somme a disposizione" o "con modifica dei lavori") relativo al finanziamento del Commissario delegato
- un QTE per ogni tipo di cofinanziamento precedentemente dichiarato con i seguenti vincoli:
	- o se assicurazioni, non inferiori alle precedenti
	- $\circ$  se donazioni e fondi propri, in misura proporzionale alla variazione proposta per i fondi del Commissario Delegato (questo controllo non si esercita se il QTE di variante dei fondi del CD supera l'ultima congruità della spesa)

La concessione di una variante aggiorna i finanziamenti "in attuazione" e diventano i nuovi riferimenti per i controlli effettuati sulle successive varianti o richieste di acconti.